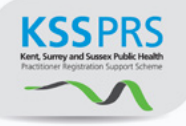

# Public Health Practitioner Registration Support Scheme

E-Portfolio User Guide for Assessors

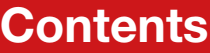

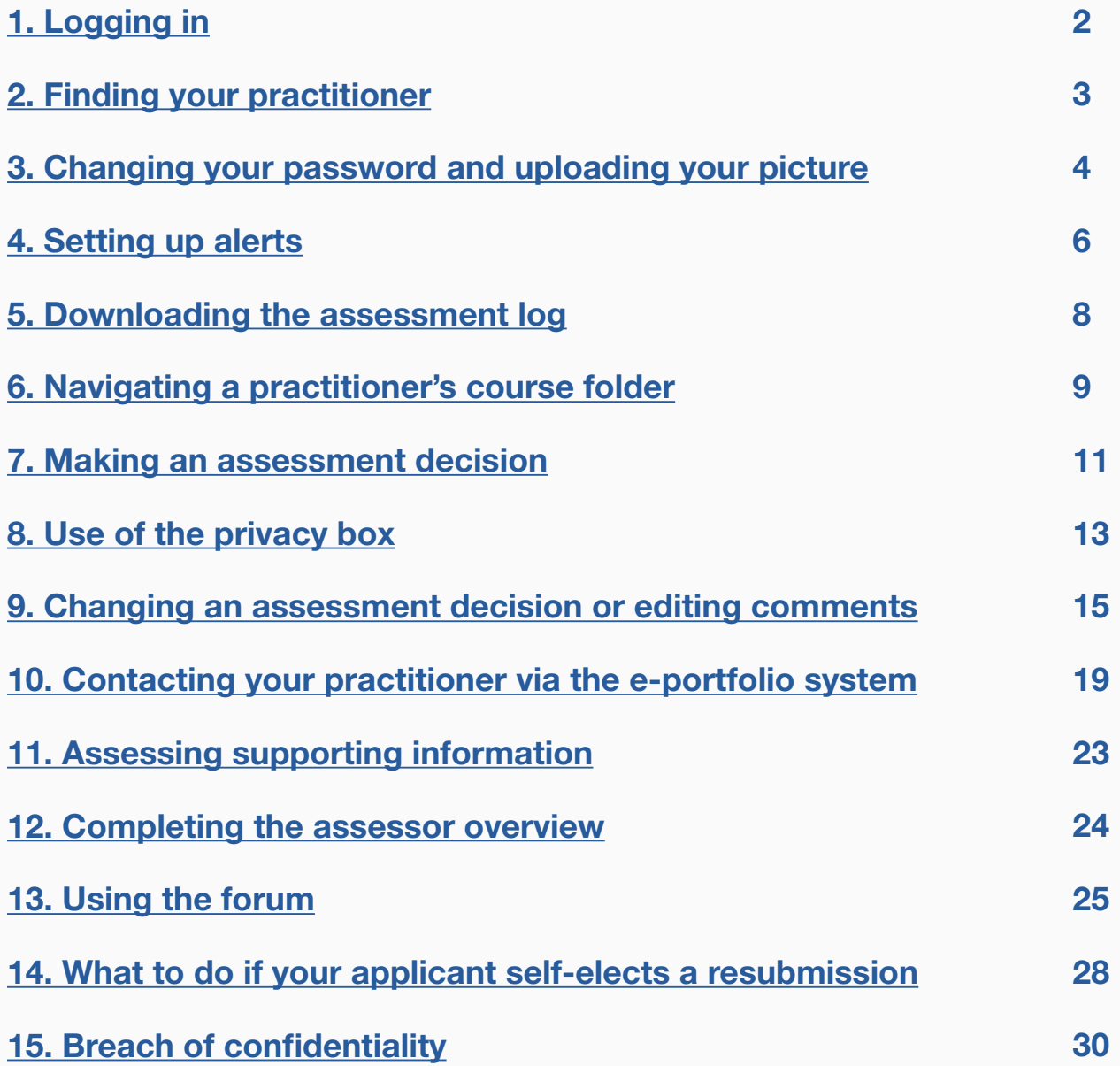

# Public Health Practitioner Registration Support Scheme

E-Portfolio User Guide for Assessors

# <span id="page-1-0"></span>1. Logging in

**STEP 1** Type the address for your local site into your website browser and login using the username and password you have been given. If you are unsure of the link you require please contact your scheme coordinator.

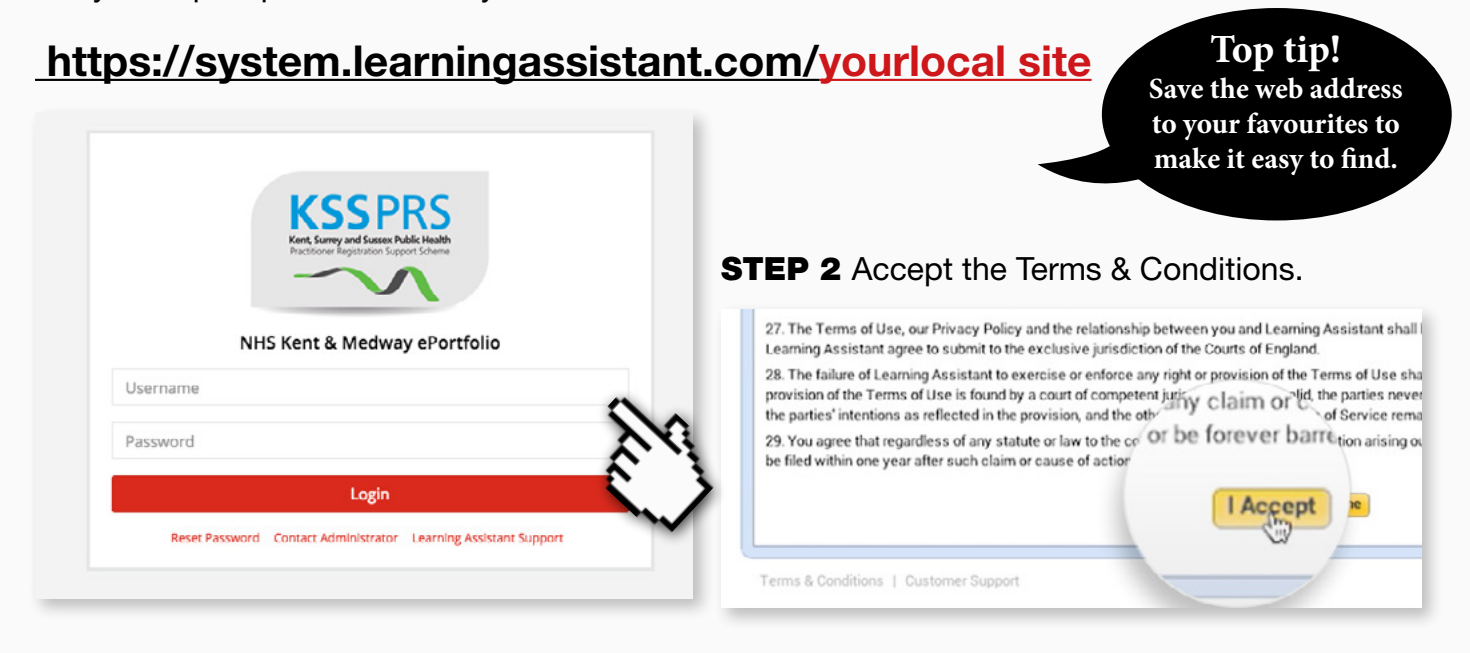

**STEP 3** Change your password to something secure and memorable. Please note the password is case sensitive.

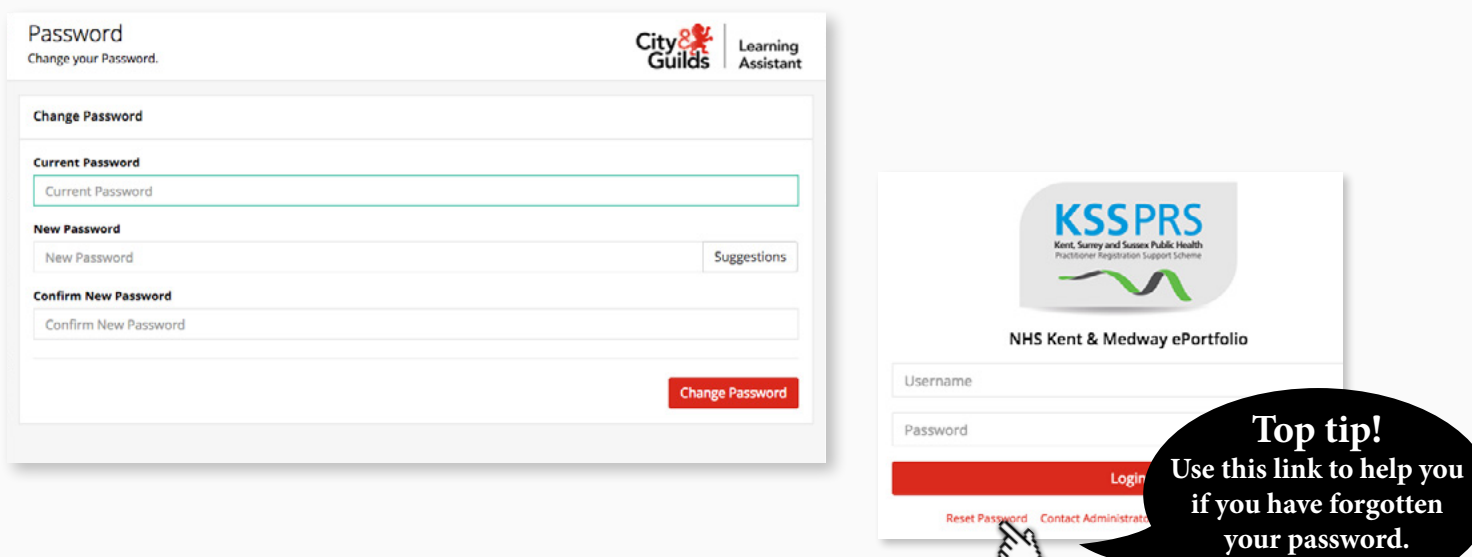

# <span id="page-2-0"></span>2. Finding your practitioner

### **STEP 1a** Find your practitioner

To locate the practitioner's portfolio, click on the Settings icon (located by your profile picture).

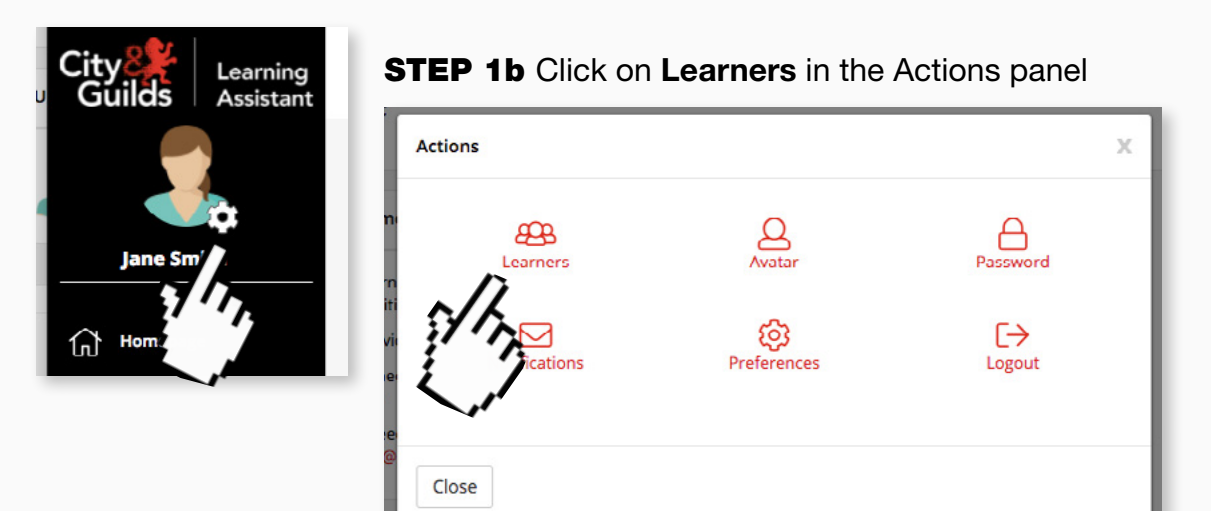

This will open up the **Quicksearch** functionality

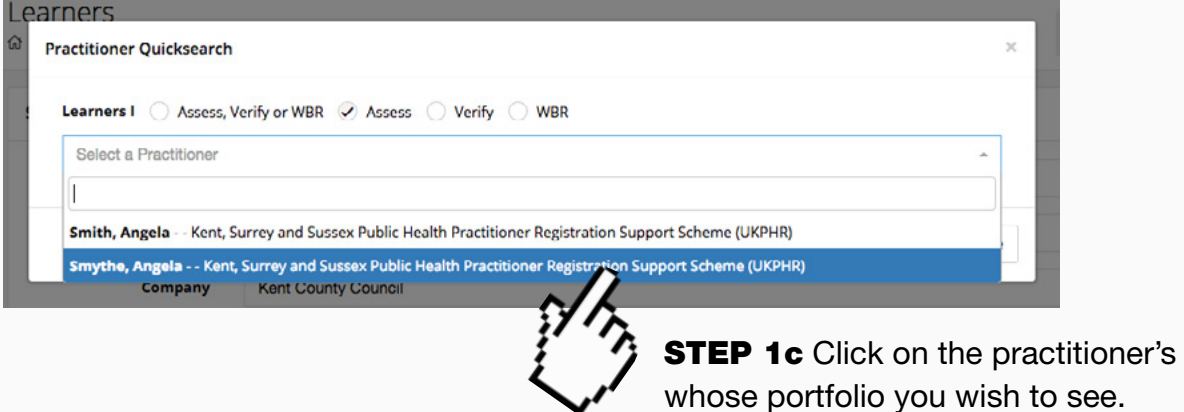

This will open their portfolio at the course folder.

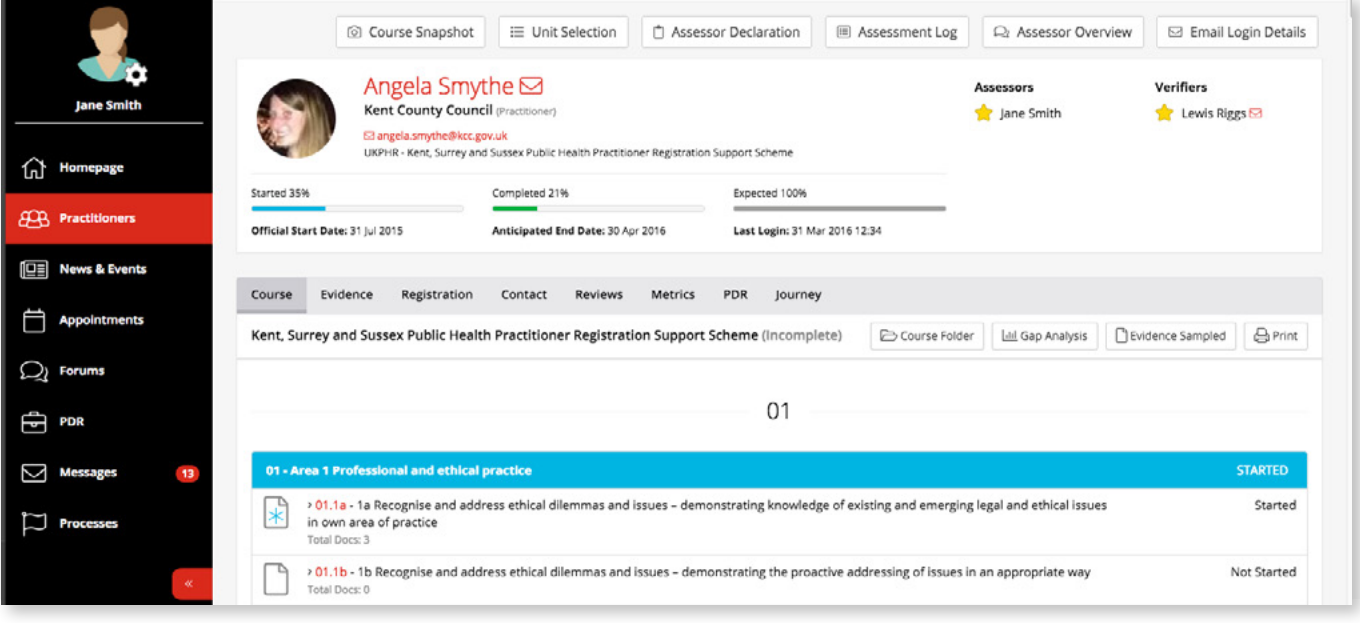

# <span id="page-3-0"></span>3. Changing your password and uploading your picture

As well as being prompted to change your password when you first log in, you have the ability to update it at any time whilst logged in to the e-portfolio system.

### **STEP 1a** To change your password, click the Settings icon

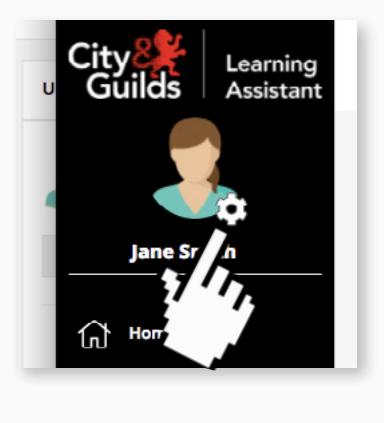

**STEP 1b** Click on **Password** in the Actions panel to open the password change tool

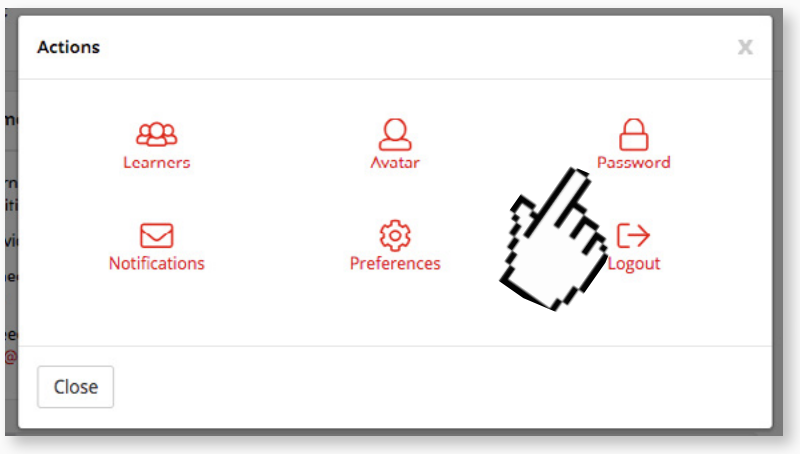

**STEP 1c** Update your password by entering your existing password, followed by your new password and then confirming it.

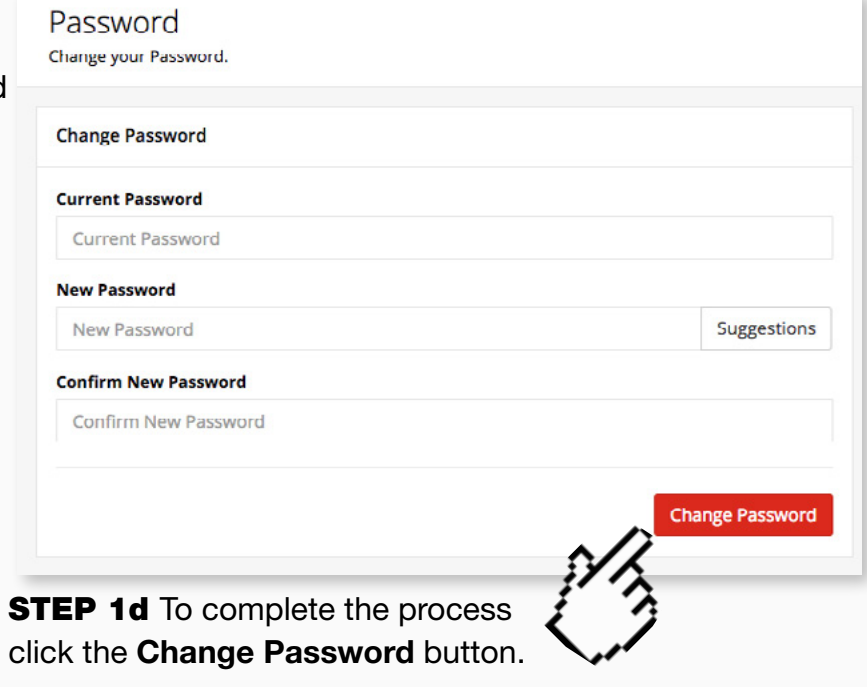

Learning Assistant also allows the you to add your photo to the e-portfolio.

**STEP 2a** From the same Actions **Actions** X panel, click on Avatar  $\theta$ Learners  $\triangleright$  $\Gamma \rightarrow$ Notifications Logout Close

#### This will open a tool to change your avatar.

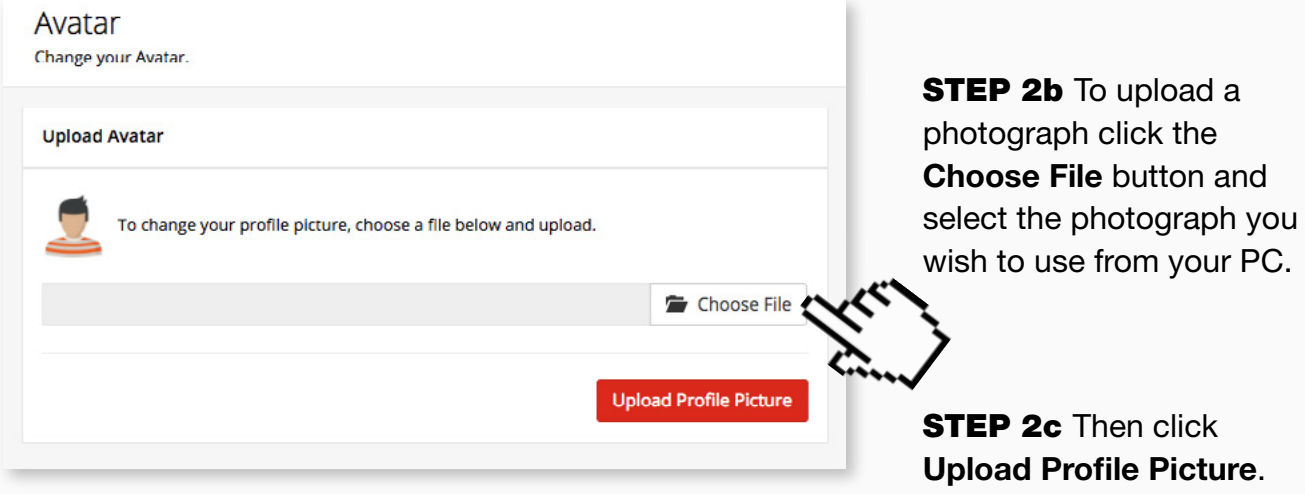

Once the picture has uploaded, you'll see a success message and your new picture will show in the box.

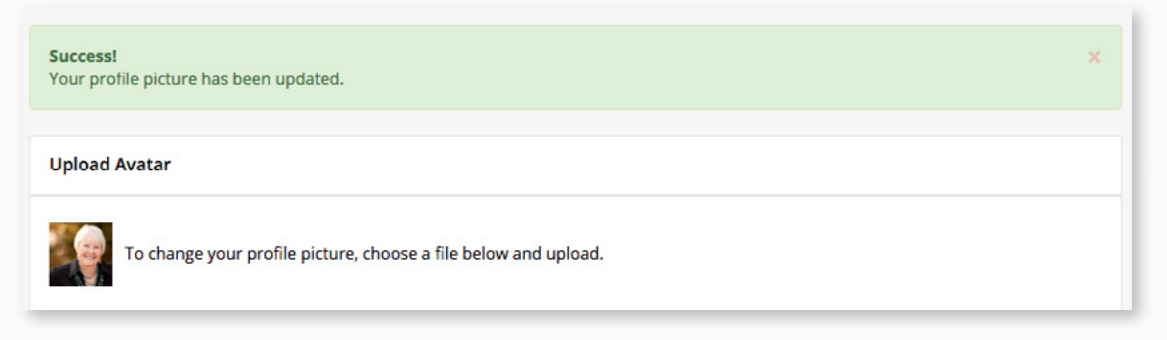

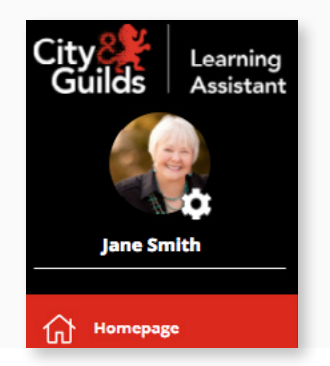

Once you close the tool you will see your new profile picture has been added across your account.

# <span id="page-5-0"></span>4. Setting up email notifications

Notifications can be sent to an email address of your choice to prompt you when work has been submitted and awaiting assessment.

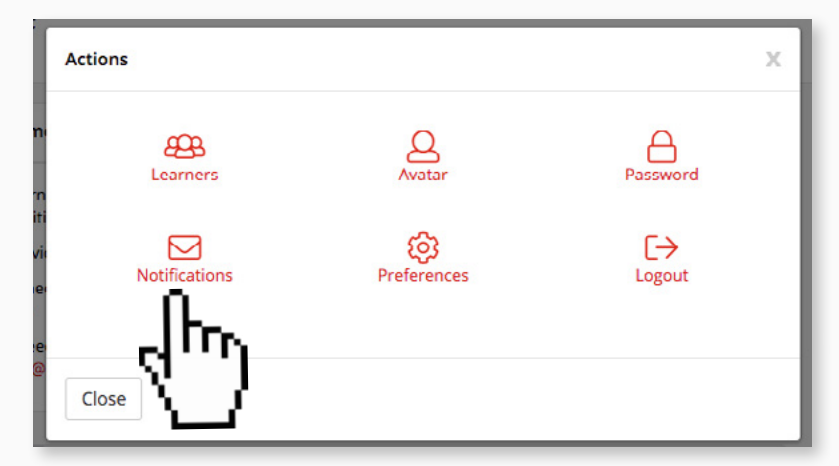

**STEP 1** Click on **Notifications** from the Actions panel

**STEP 2b** Fill in the email address you want the notifications to be sent to.

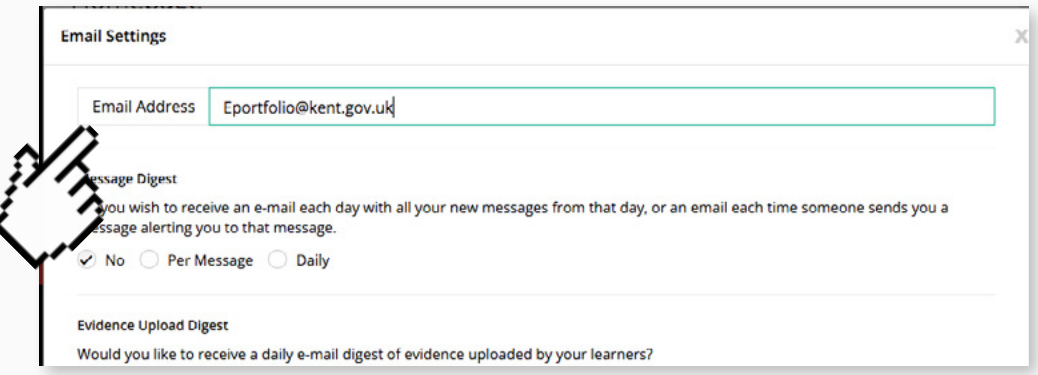

**STEP 2c** Scroll down and select how often you'd like to receive alerts under the Message Digest section.

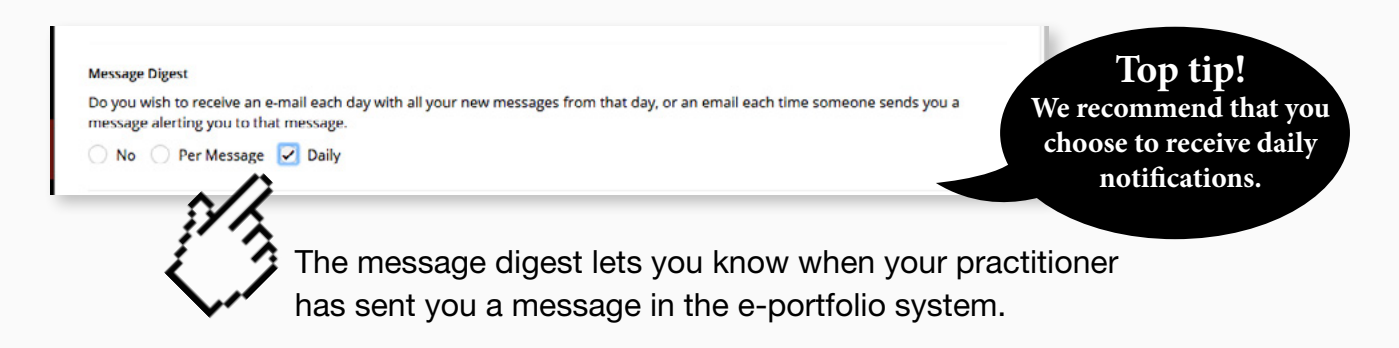

**STEP 2d** Scroll down to the bottom of the window to the Candidate Submit Digest and select how often you'd like to receive alerts (you'll notice there are other 'digests' in the list - as these are not required they can be left).

**Candidate Submission Digest** Do you wish to receive an e-mail each day with all your new candidate submissions from that day, or an email each time a candidate submits something for you.

**Top tip! We recommend that you choose to receive daily notifications.**

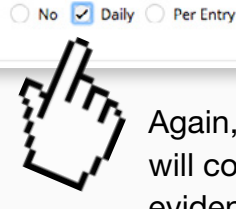

Again, it is recommended to click daily. The daily email will contain a list of practitioners who have uploaded new evidence for assessment that day.

By electing to receive an alert, you will receive an email notifying you when any of your practitioners submit any new commentaries or supporting evidence documents for assessment.

**STEP 2e Click on Save Email Settings to confirm your choices.** 

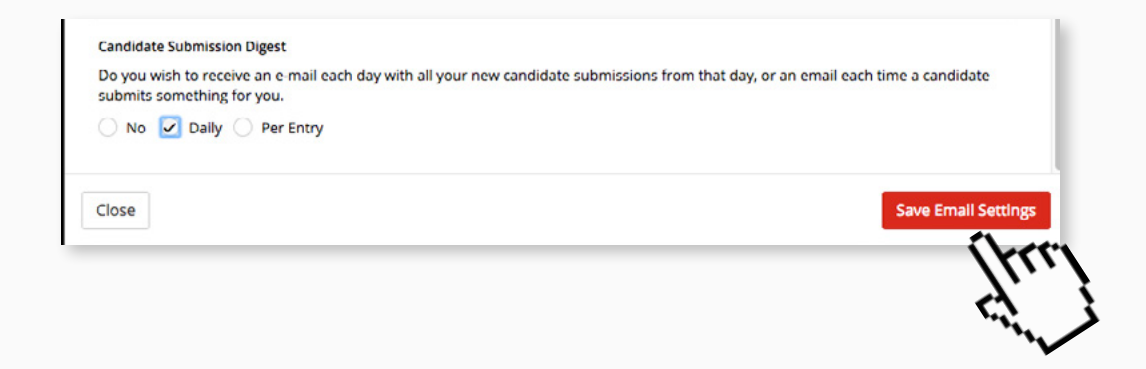

# <span id="page-7-0"></span>5. Downloading the assessment log

One of the real benefits of the e-portfolio is that the Assessment Log is compiled automatically. All that remains is for you to download and review it.

### Step 1a

From the list choose the Practitioner whose Assessment Log you wish to see.

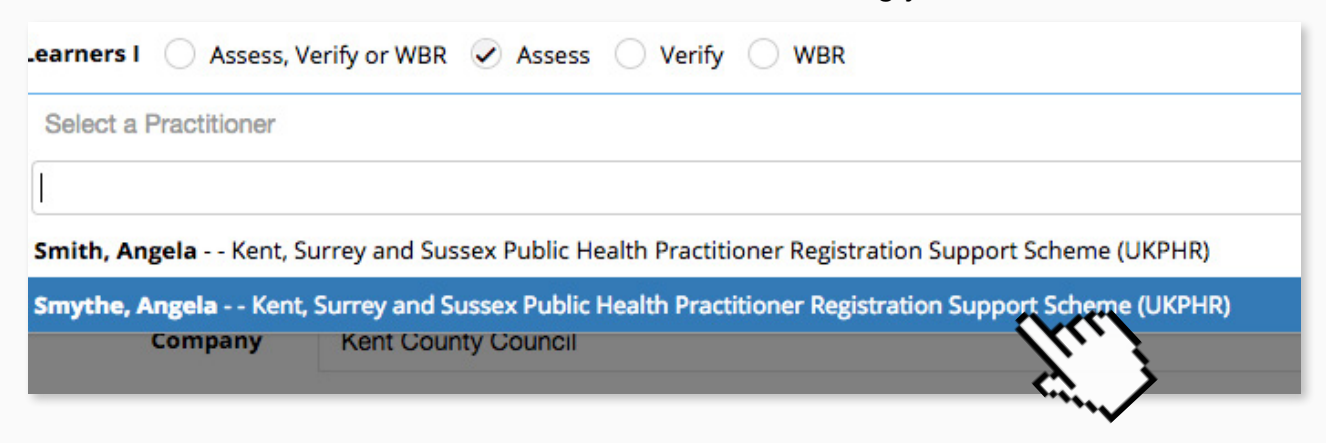

### Step 1b

Click on Assessment Log in the top section.

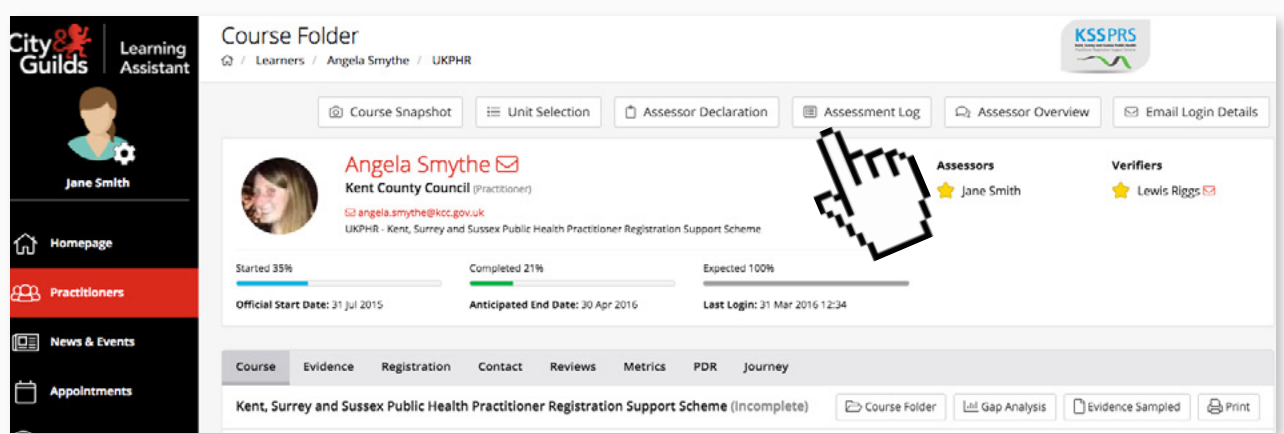

A pop up window will appear asking for permission to download the Assessment Log.

### Step 1c

Click Yes to download the Assessment Log PDF to your computer for review.

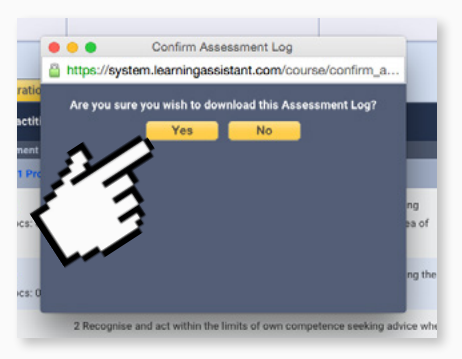

### Step 1d

Once downloaded you will see this pop up window confirming the download. Click Close to complete the process.

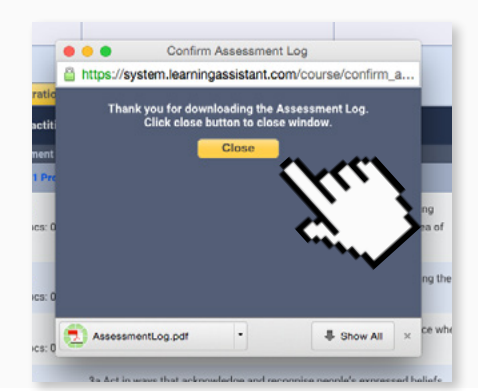

# 6. Navigating a practitioner's course folder

In the e-portfolio, each Practitioner has a Course Folder which displays all 12 standards and their associated indicators. Additional sections are also listed in the Course Folder for: Supporting Documents (for example, a CV and Job Description); as well as any required Application Forms and Contracts.

1a To locate the practitioner's portfolio, go to the Quicksearch functionality (under the Setting icon / click on Learners) and then click on the practitioner you wish to assess..

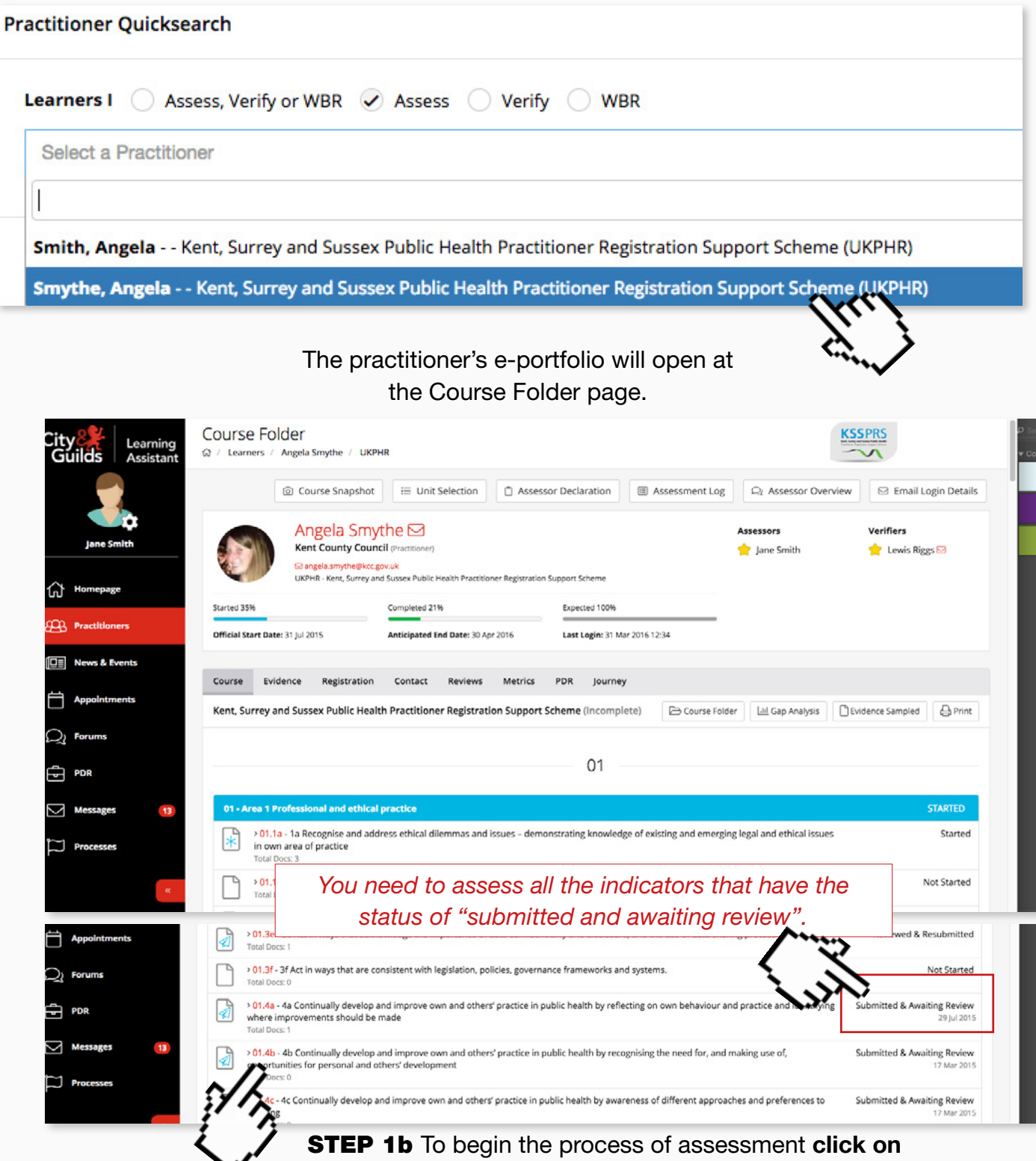

the relevant indicator from the Course Folder.

You will then see a page containing the work uploaded by the practitioner.

*In every single indicator being submitted for assessment there's usually at least two documents - a Commentary and an Evidence document.*

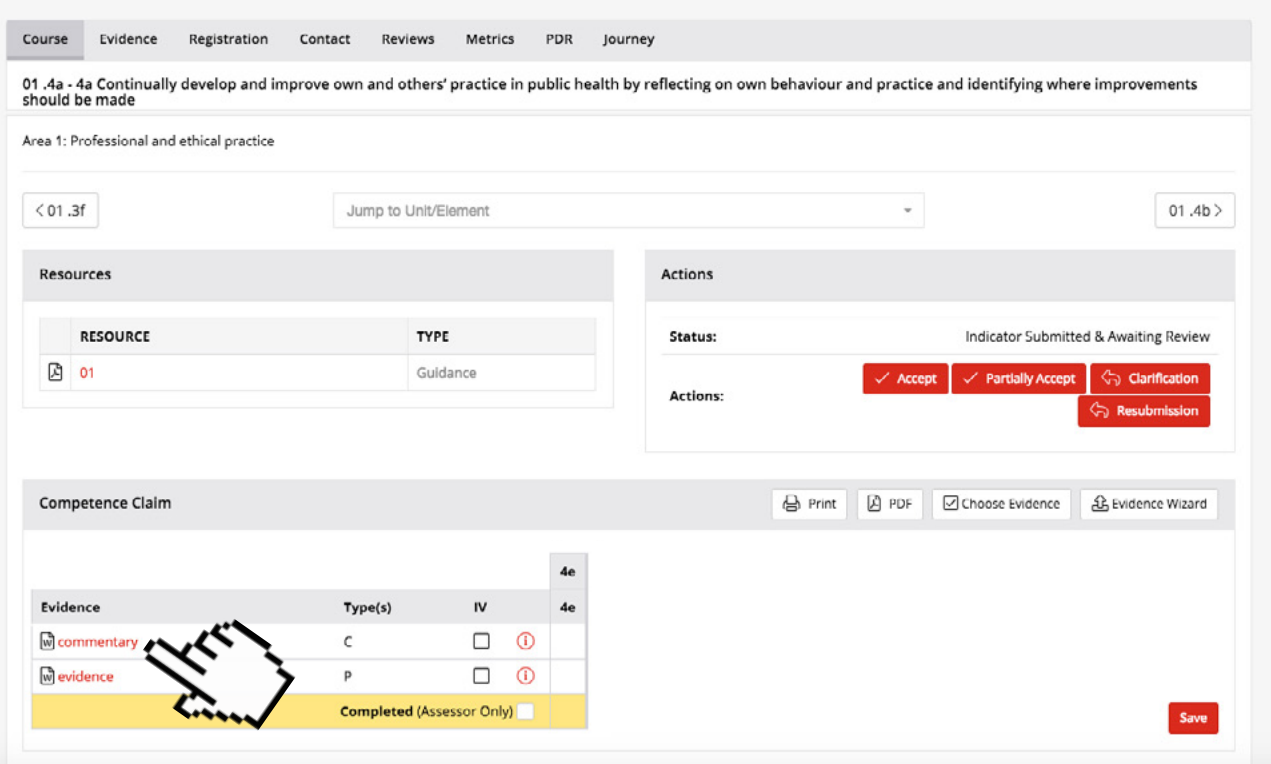

**STEP 1d** To open the commentary, click on the file name. The file will automatically be downloaded to your PC.

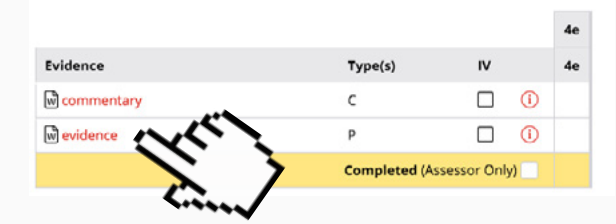

**STEP 1d** Similarly, to open the Evidence, click on evidence file and wait for it to download. Then open the evidence to assess whether it supports the indicator being claimed.

**Top tip! All original evidence files are protected. This allows any changing or editing to take place safe in the knowledge that originals will remain unchanged.**

### <span id="page-10-0"></span>7. Making an assessment decision

Once the Commentaries and Evidence have been reviewed, you can make an Assessment Decision based upon whether the work uploaded adequately meets the indicator being claimed.

For each individual indicator there are four assessment decisions you can select from: Accept; Partially Accept; Clarification or Resubmission. It's up to you to choose the appropriate assessment decision.

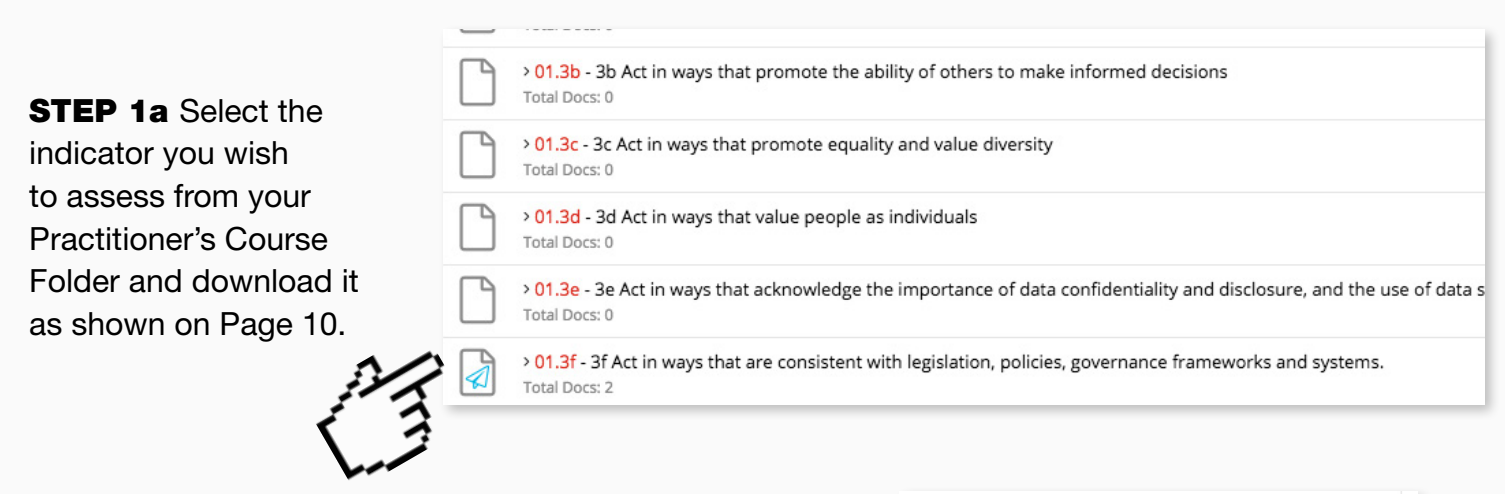

**STEP 1b** Select the assessment decision you have decided to give the indicator from the four choices available and click the relevant button. Once clicked this will open the Contact Diary window to allow you to explain your decision.

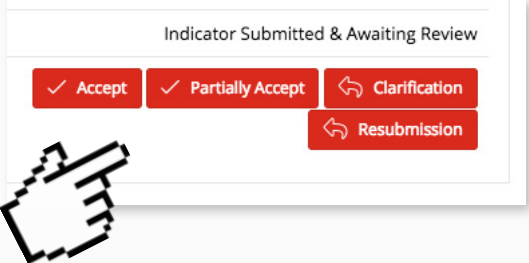

**STEP 1c** First, you should click the **Private Box so that your Practitioner** cannot see the assessment decision straight away.

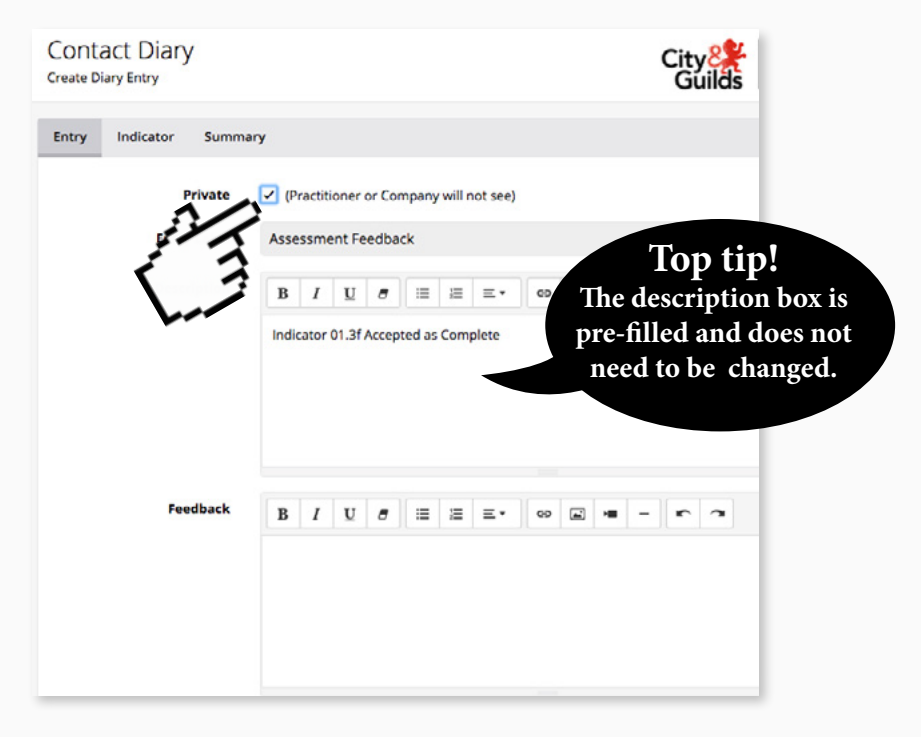

**STEP 1d** In the Feedback Box, you must provide the reasons for your assessment decision.

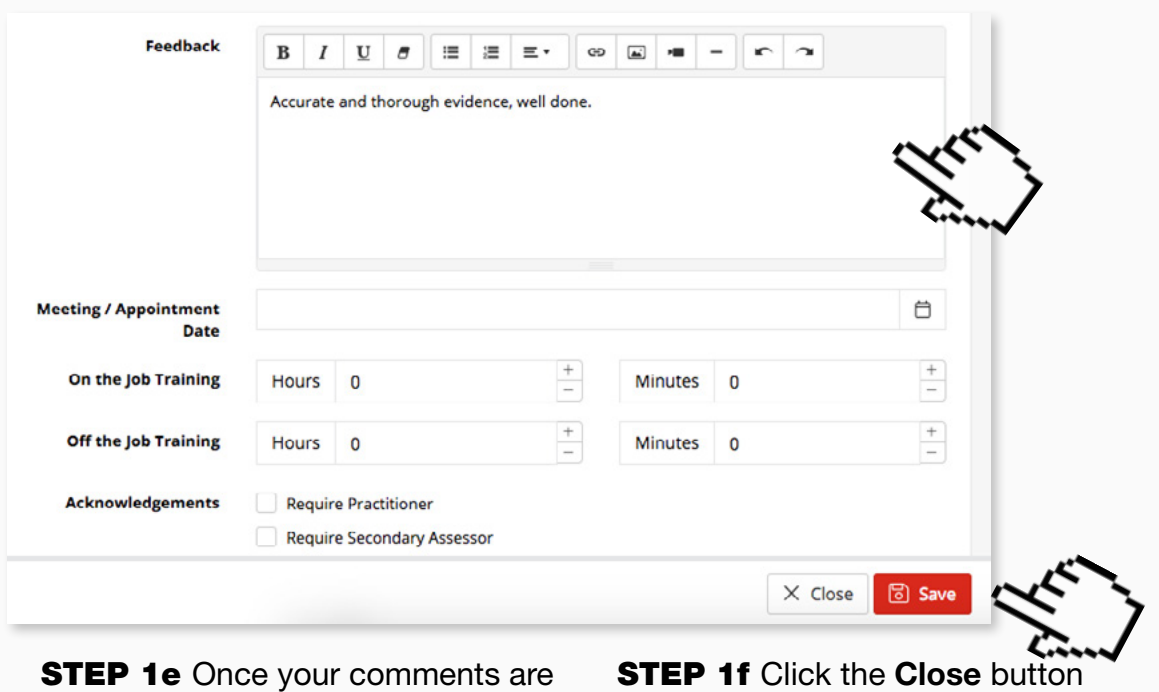

complete click the Create button.

to complete the process.

The comment will then appear in the Contact Diary.

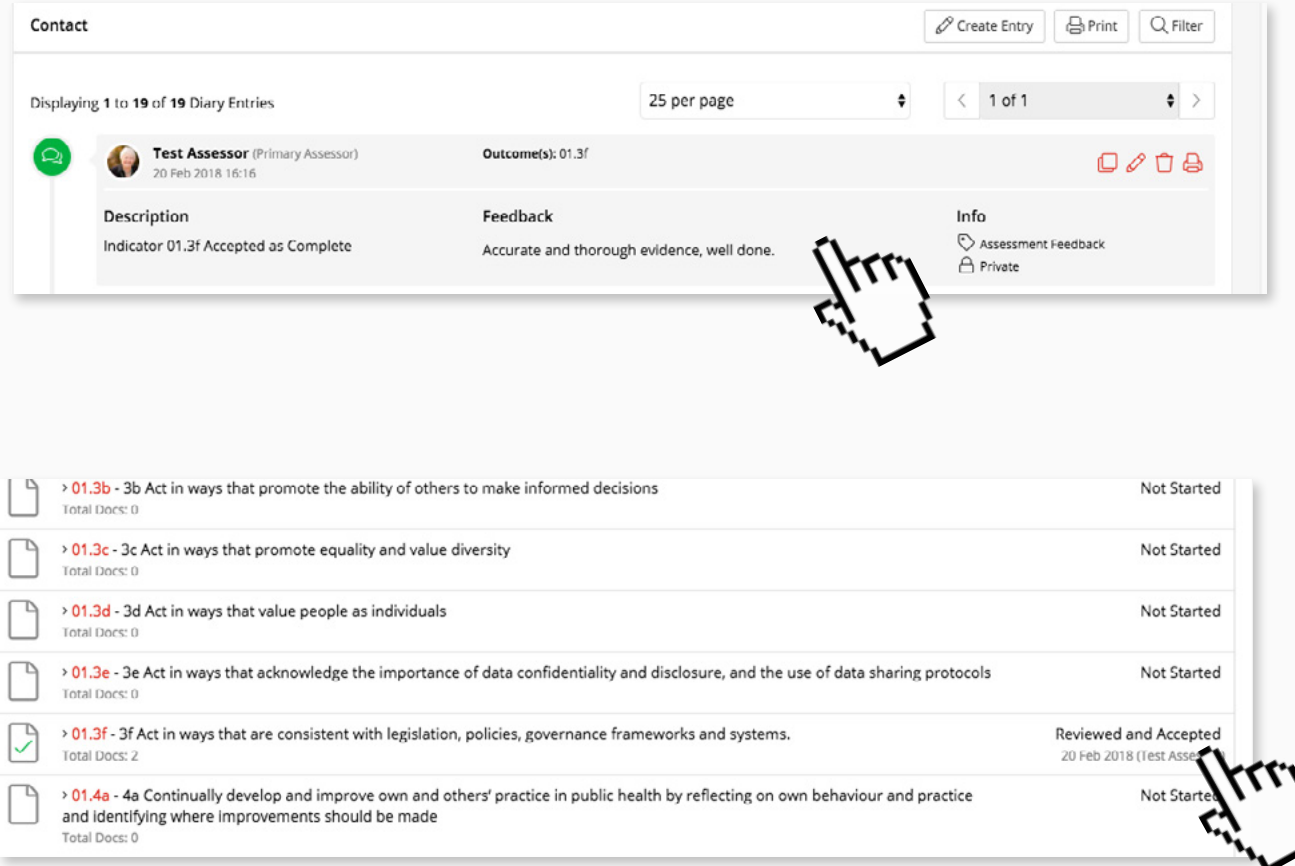

As well as in the Contact Diary section at the bottom of the indicator in the Course Folder view too.

# <span id="page-12-0"></span>8. Use of the privacy box

One of the key techniques that you need to master is the use of the Privacy Box in the Contact Diary. The primary use of the privacy box is to hide assessment feedback until you're ready to present it to the practitioner.

**STEP 1a** Once you have reviewed a Practitioners work and made your assessment decision as shown on Page 11 of this guide, you are strongly advised to tick the Privacy Box in the Contact Diary entry associated with that assessment.

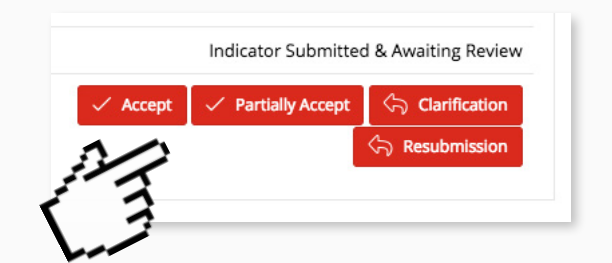

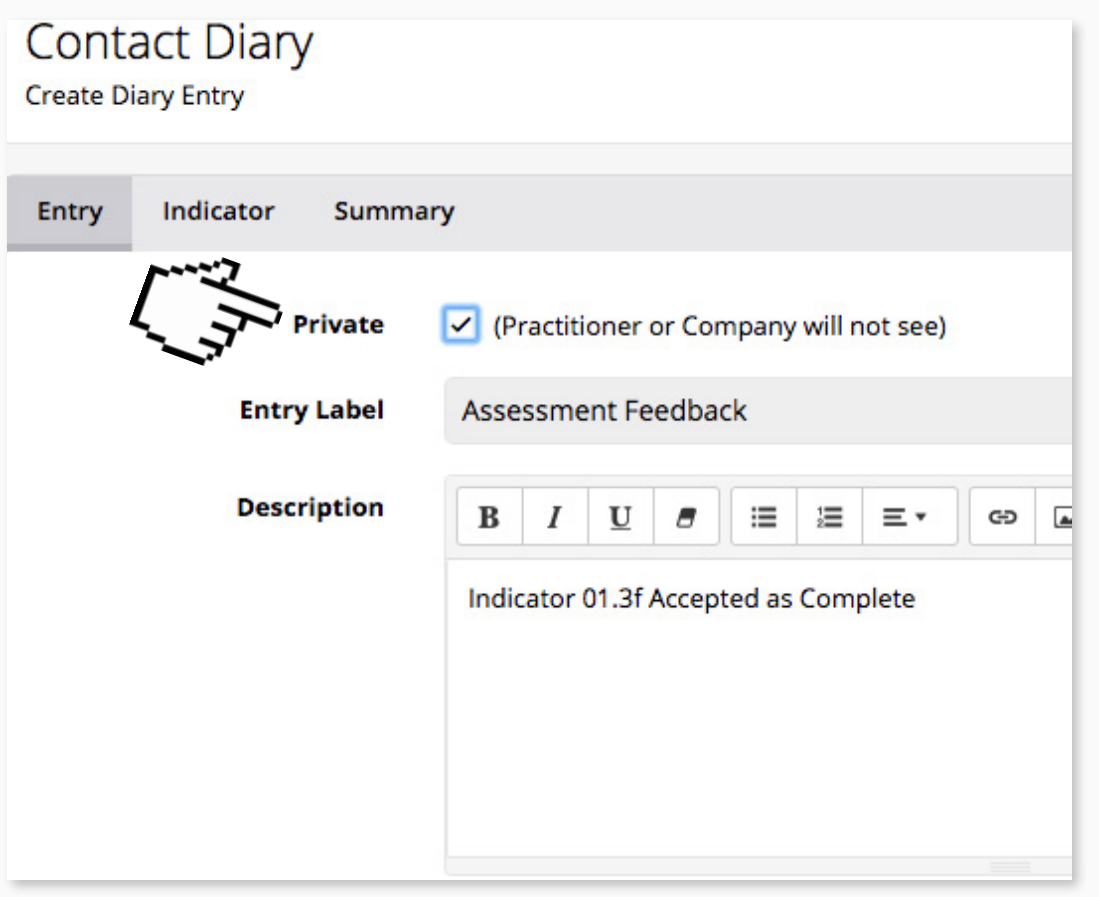

This has two benefits: In the event that the you need to change the assessment decision or edit the comments in the Contact Diary entry, the practitioner will not see any changes. Secondly, the Practitioner will not see any Assessment Decisions or Comments in the Contact Diary until you are ready to feedback to them.

**STEP 1b** To un-tick the privacy box of an indicator you need to locate it in the Contact Diary and click on the edit icon.

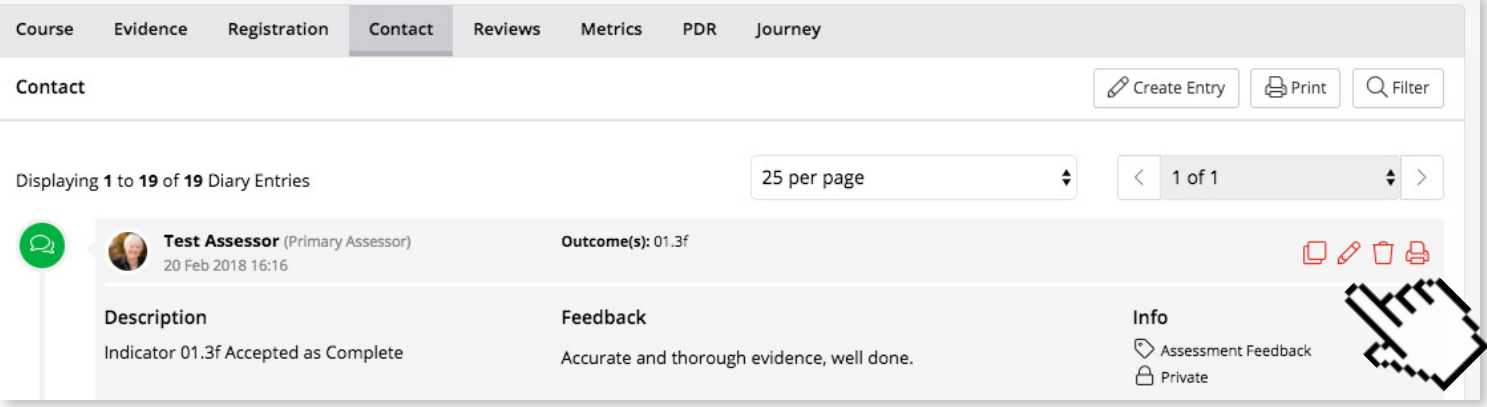

**STEP 1c** This will open up the Contact Diary entry for that indicator and from here you can un-tick the privacy box. This allows the practitioner to see all the assessment decision made and all the feedback provided.

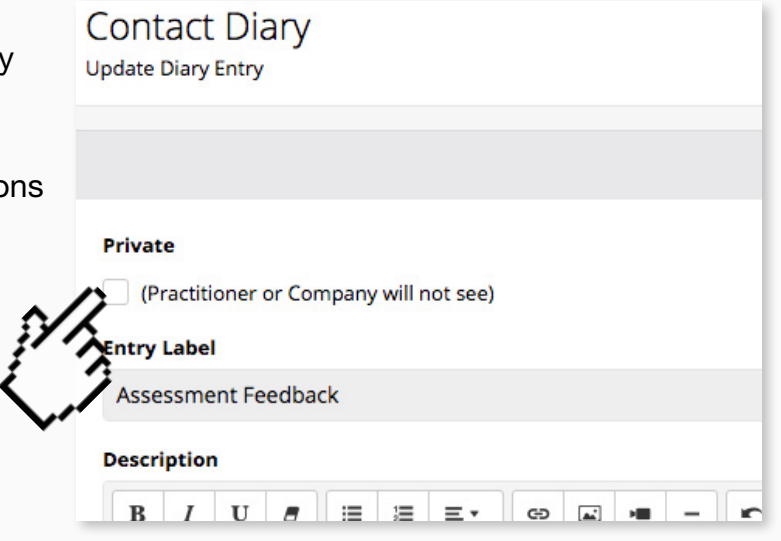

You will now see this reflected in both instances of the Contact Diary: At the bottom of the indicator page and at the bottom of the indicator in the Course Folder view.

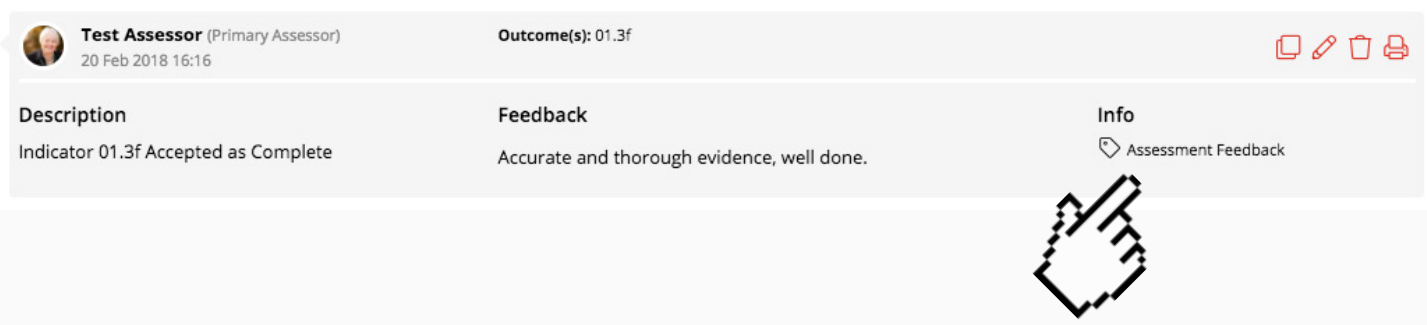

### <span id="page-14-0"></span>9. Changing an assessment decision or editing comments

There may be times when you need to change your comments for an assessment decision or even change the assessment decision entirely. The process of doing this is simple providing the Privacy Box was clicked in the Contact Diary entry for the previous assessment decision.

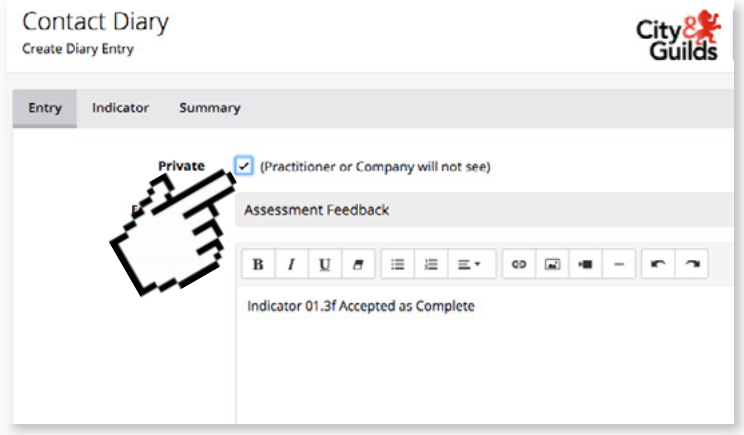

Please note: If the options discussed for editing comments or updating assessment decisions aren't available, it may be that the time limit on allowing editing of the entry has passed or the Privacy Box wasn't clicked on the original assessment decision. In this case, please contact the e-portfolio support team for further advice on how to proceed.

**STEP 1a** To edit the comments on a previous assessment decision, go to the indicator to be updated and scroll down to the Contact Diary section.

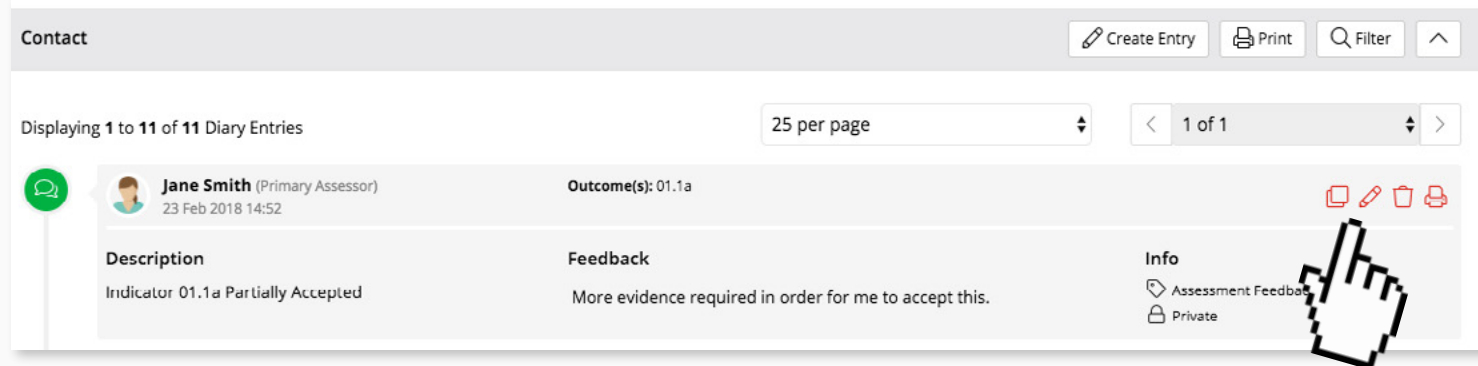

### **STEP 1b** Click the Edit the Contact Diary Entry

icon next to the entry that needs to be updated.

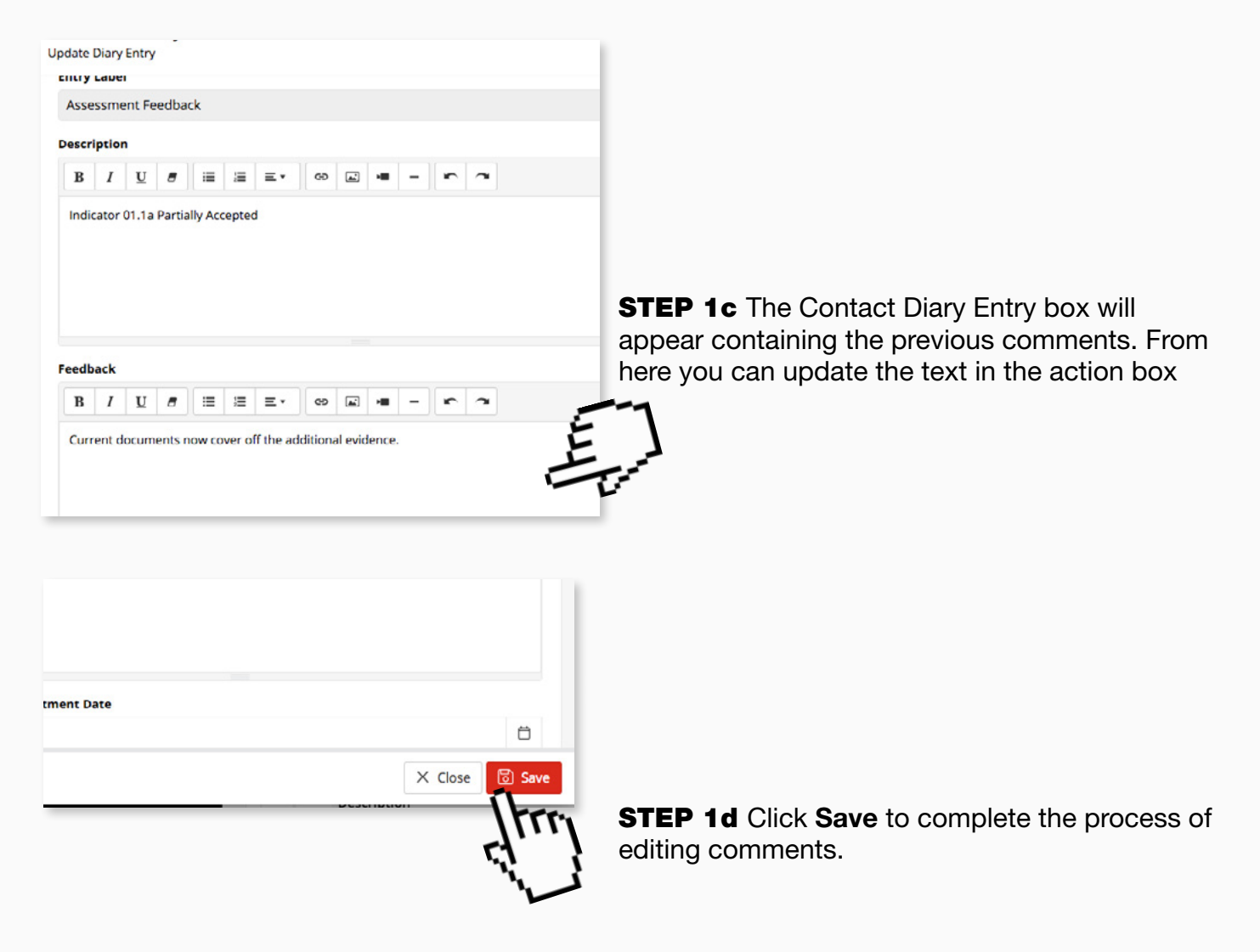

**STEP 1e Finally click on the Close button.** 

**STEP 2a** To change a previous assessment decision go to the indicator to be updated and scroll down to the Contact Diary section.

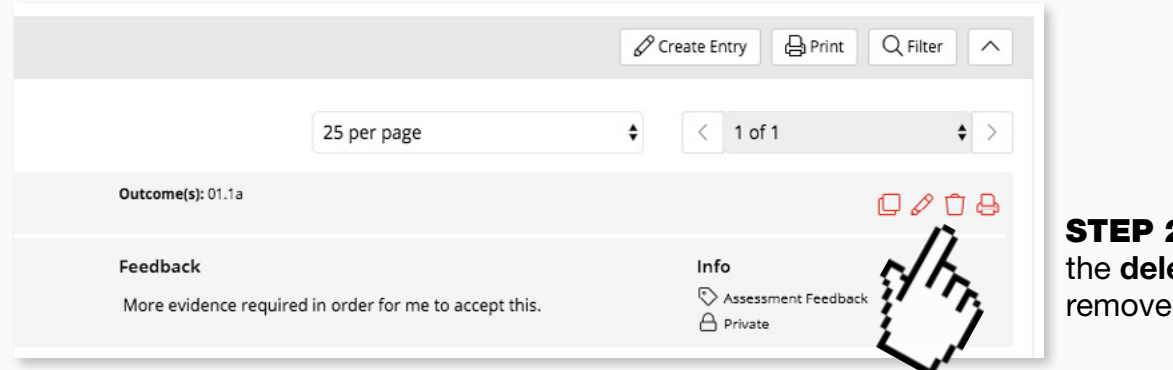

2b Click ete icon to the entry

**STEP 2c** Once the entry is deleted, scroll back up and and choose one of the available assessment decisions

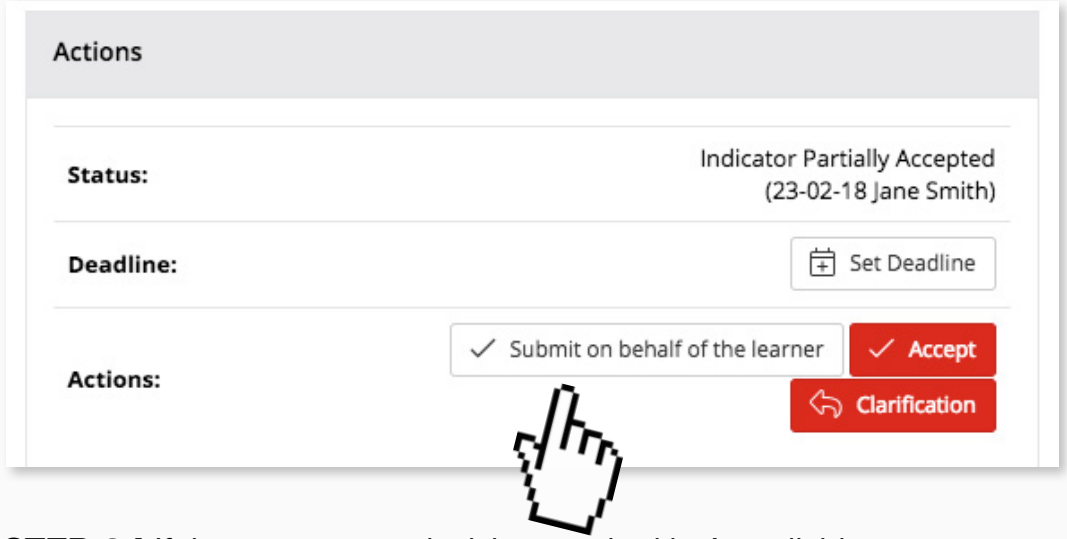

**STEP 2d** If the assessment decision required isn't available, then click submit on behalf of the learner

All four assessment decisions will appear.

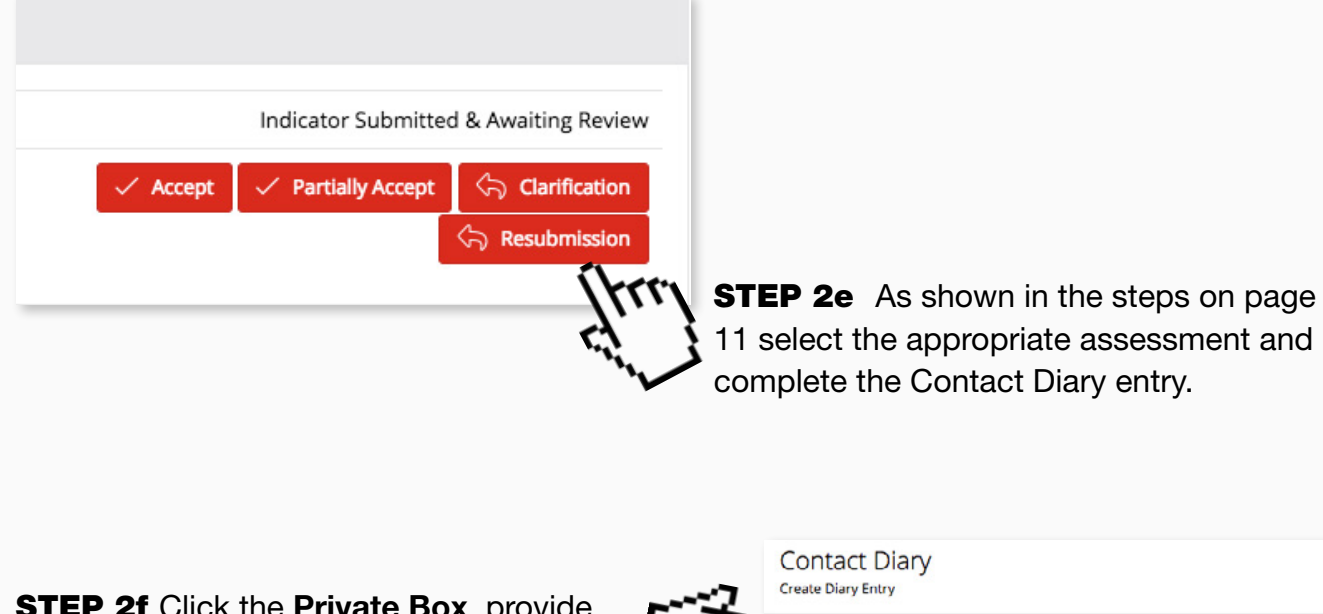

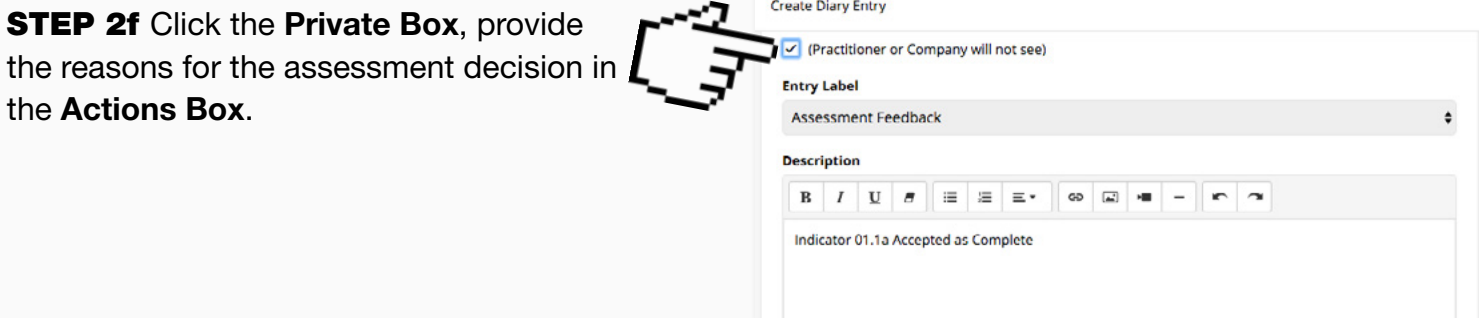

**STEP 2g** Click Save to complete the task.

**STEP 2h Finally click on the Close button.** 

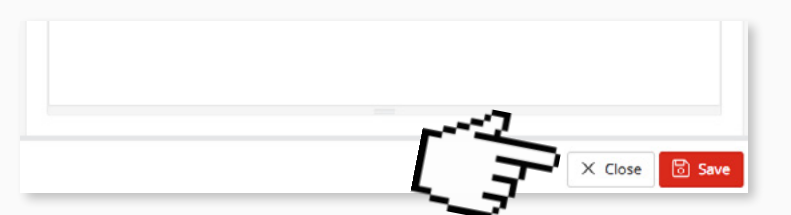

**STEP 2i** Once assessment is complete and you're ready to reveal the outcome to the practitioner, click the edit diary entry icon next to the relevant assessment decision.

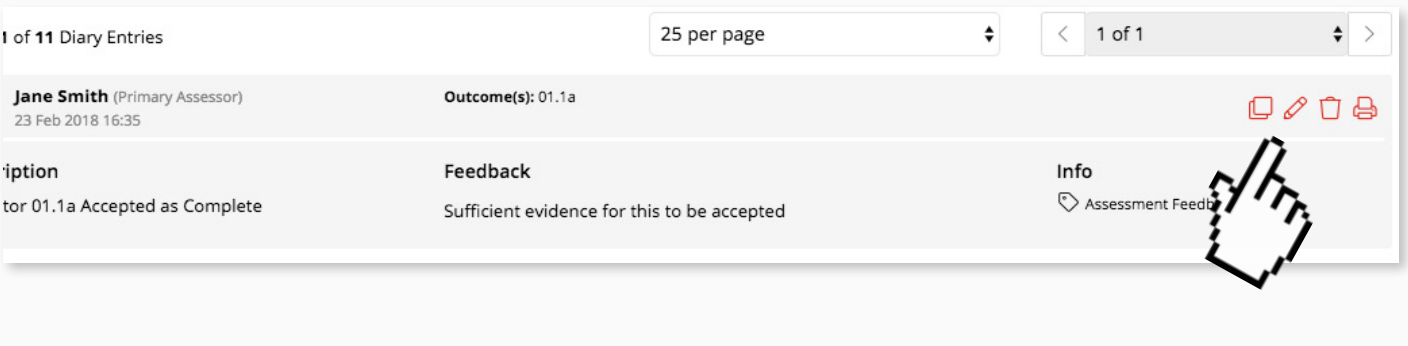

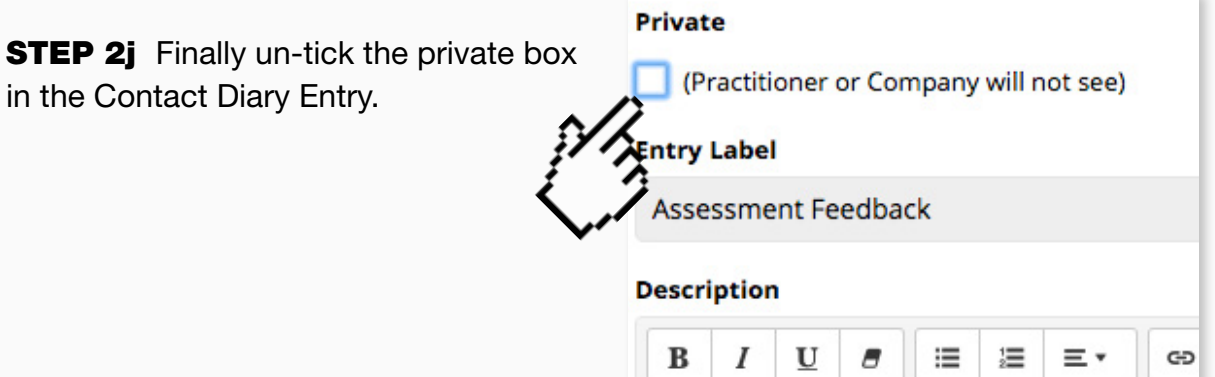

# <span id="page-18-0"></span>10. Contacting your practitioner via the e-portfolio system

We recommend, for audit purposes, that any communication to do with the Public Health Practitioner Registration Support Scheme is communicated via the e-portfolio system. You can use the Message Centre to communicate with your practitioner within the e-portfolio.

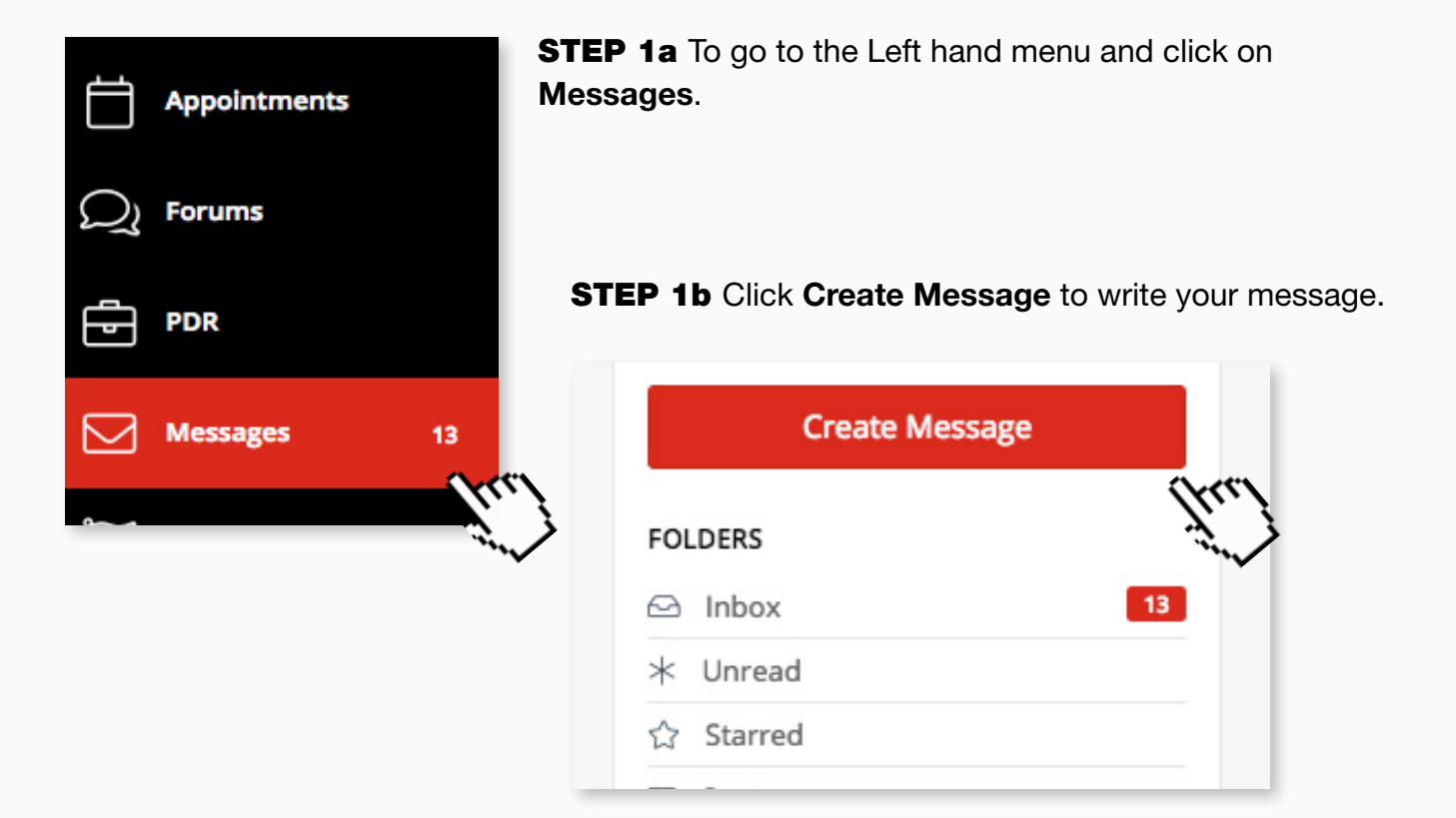

You will now see a blank message box ready to compose your message.

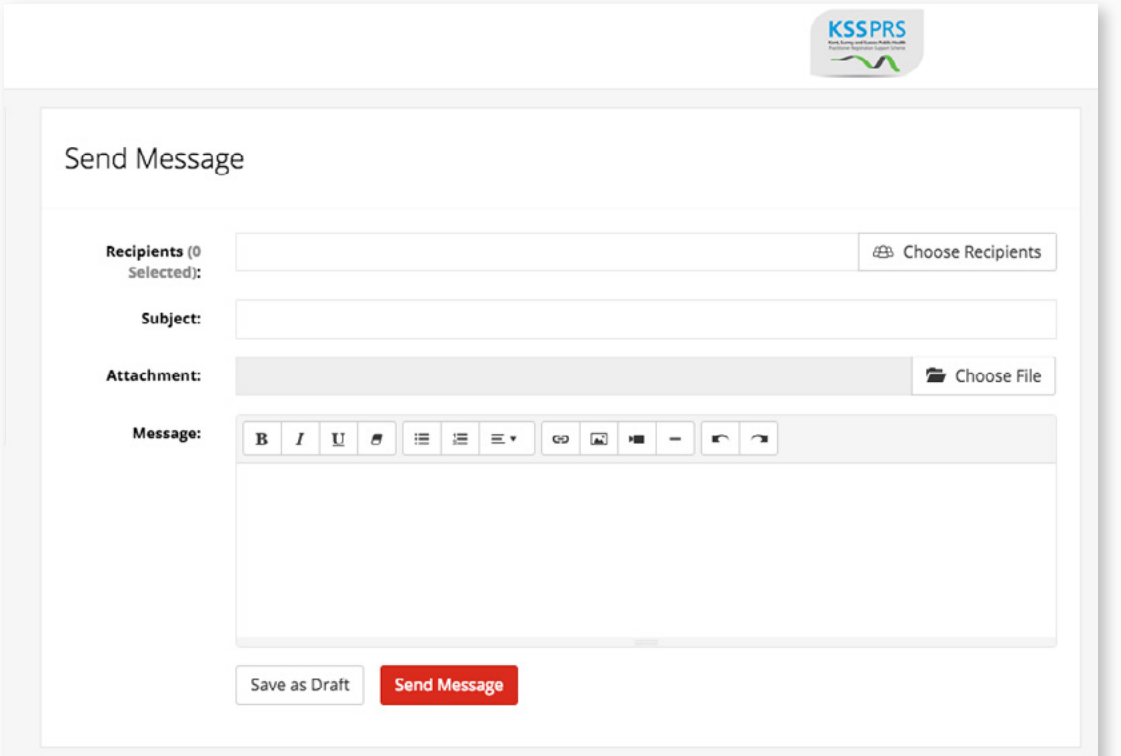

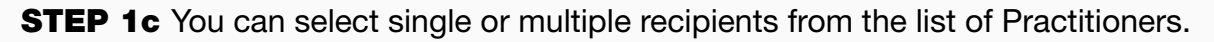

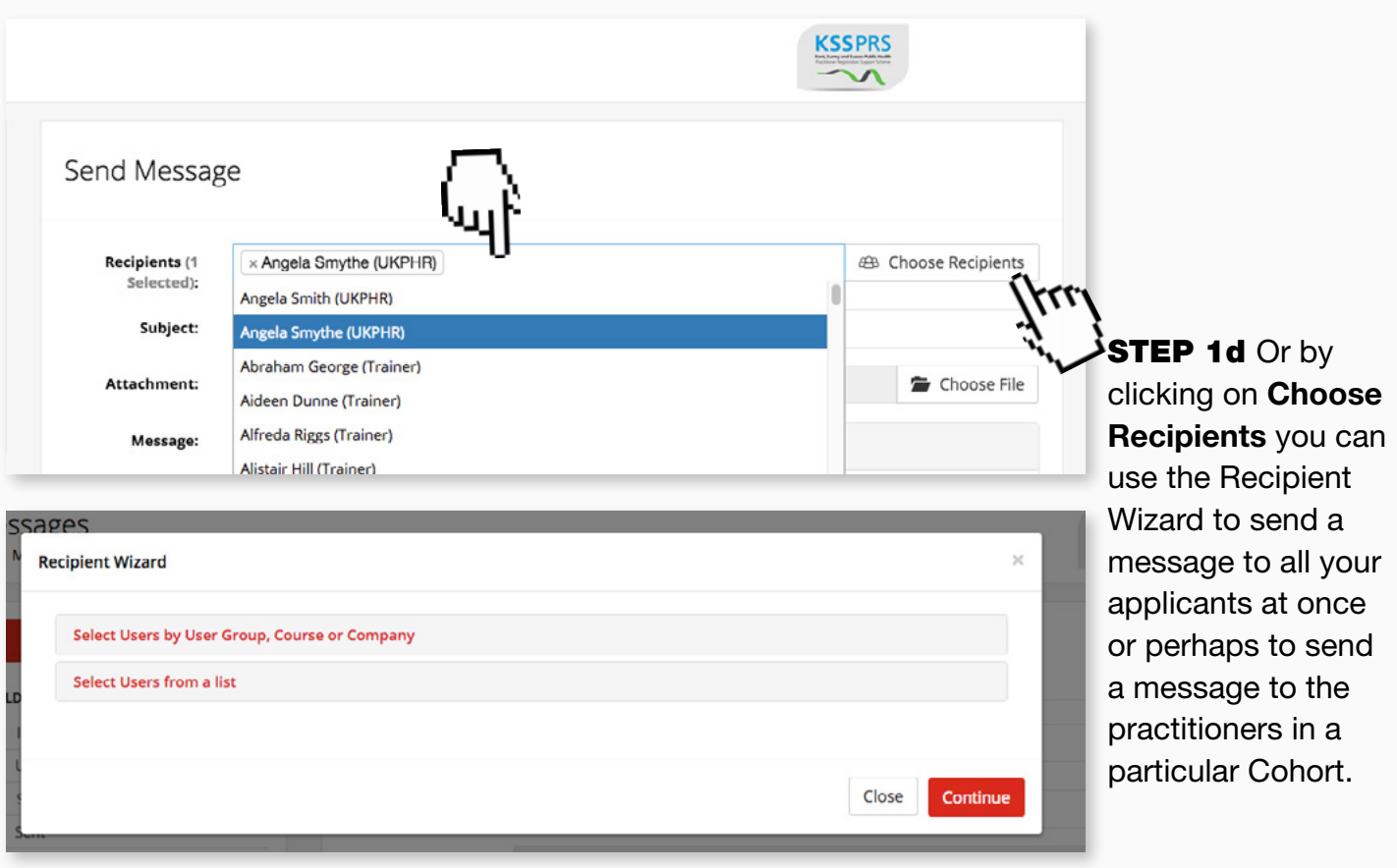

### **STEP 1e** Give your message a subject

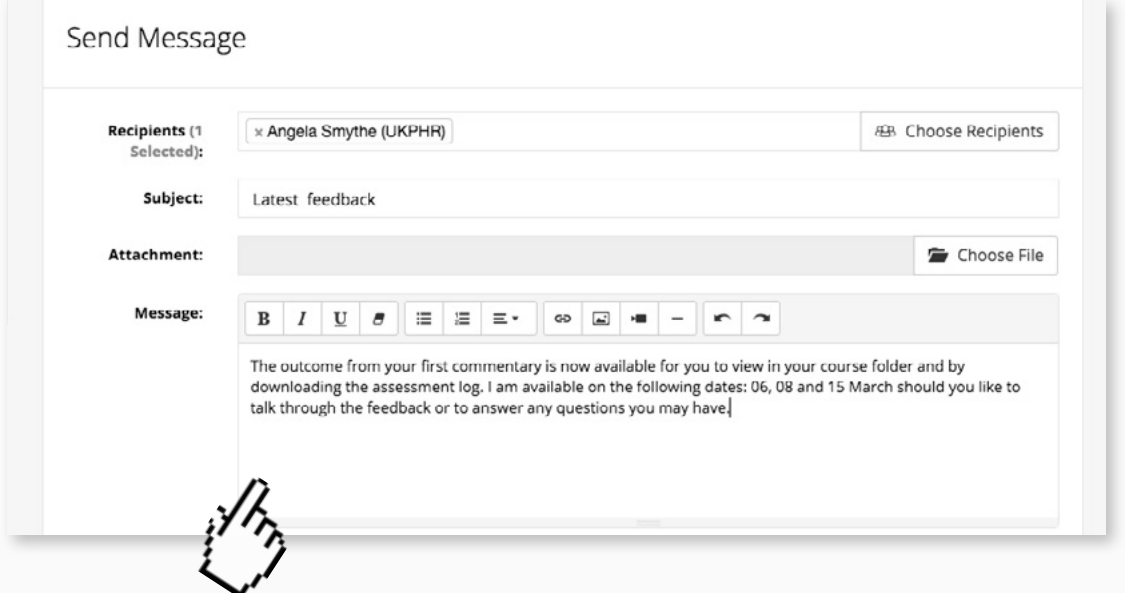

**STEP 1f** Use the space provided to write the message. For example you can use the Message Centre to prompt your practitioner that feedback is ready to view as well as offering potential dates to discuss the feedback over the telephone.

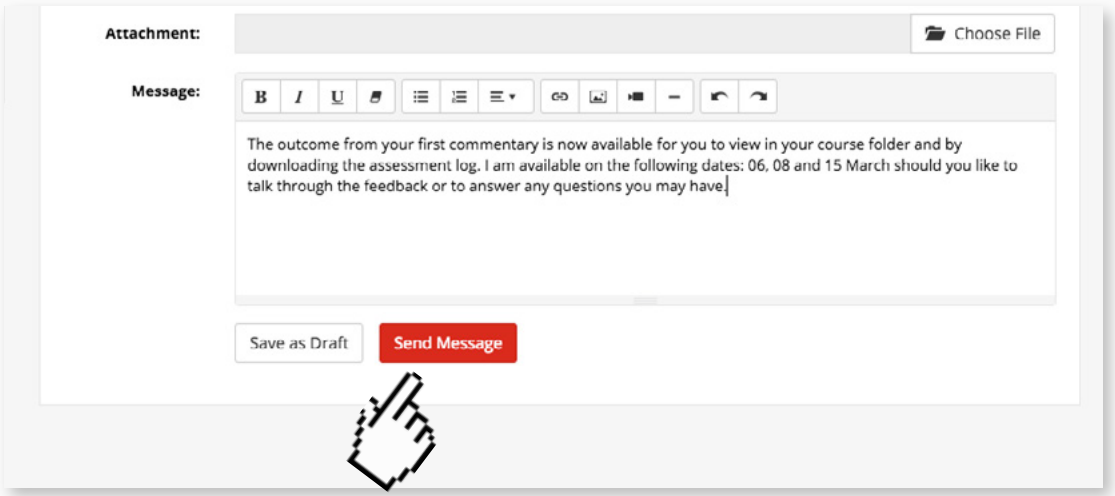

**STEP 1g** Once you have completed your message click the Send button to send the message to them.

The Applicant will see the notification that they have new messages when they next log in and they will probably receive an email alert too.

### Reading a Message

The Menu on the left of the screen will show you if there are any new or unread messages in your inbox.

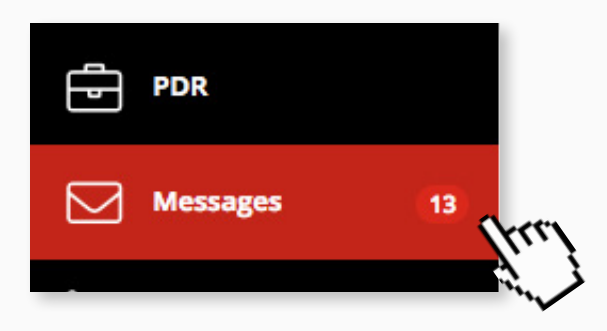

**STEP 2a** Click on Inbox to see any unread messages

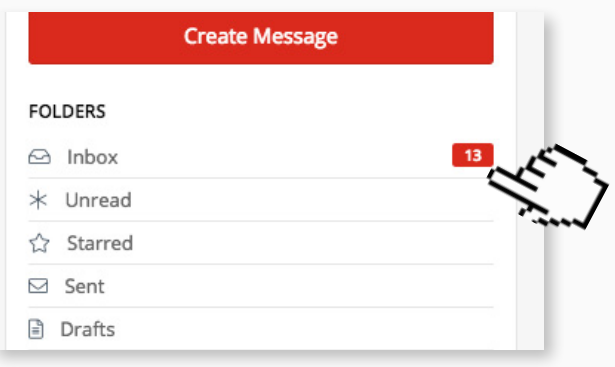

You will see the messages in your inbox. Those that are in bold/have a light grey background are new or unread.

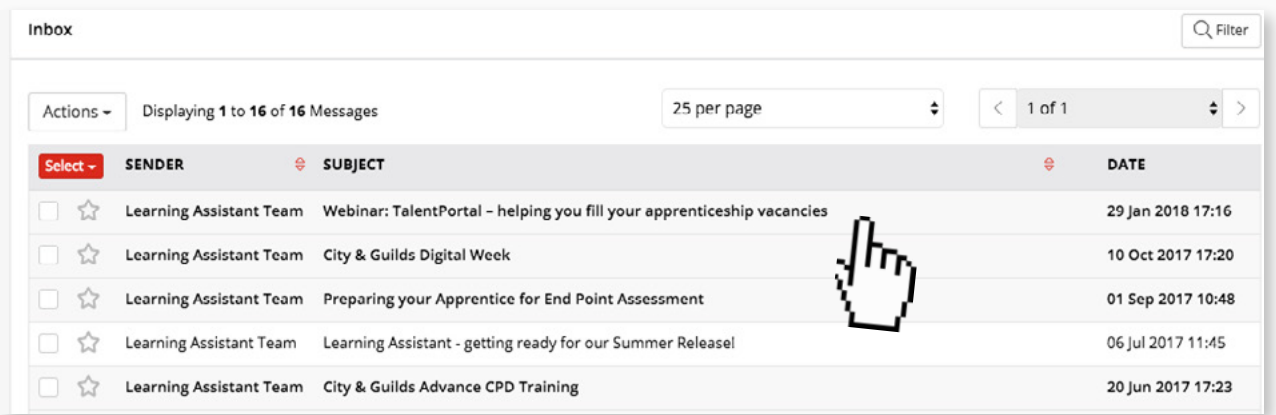

**STEP 2b** Click on the message you wish to read.

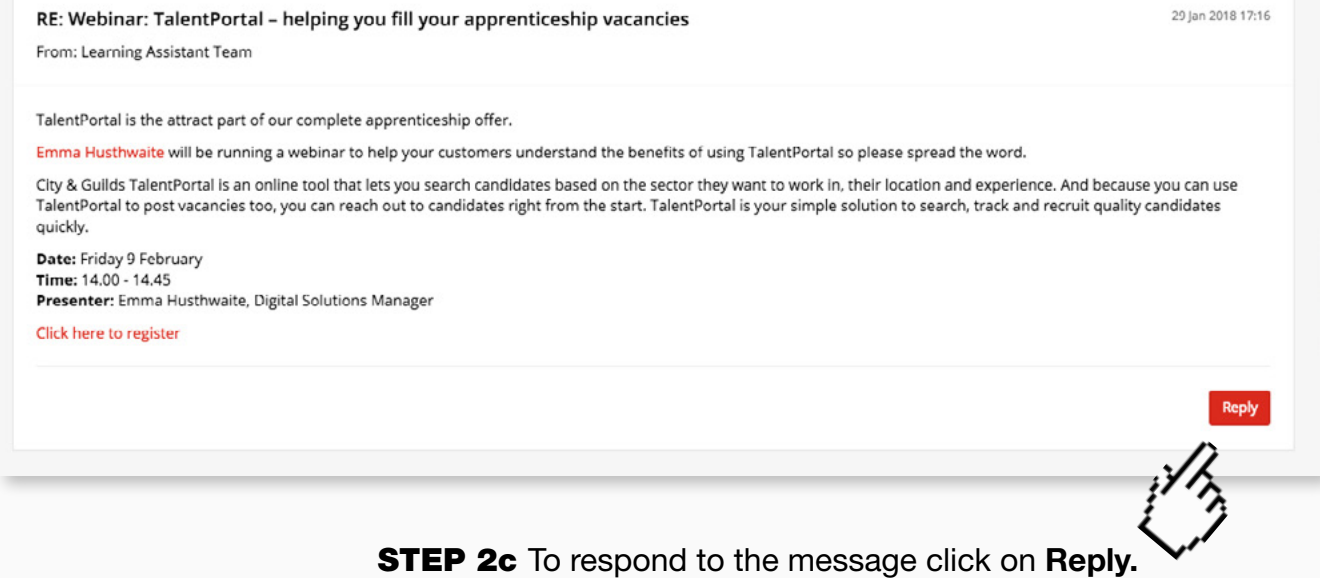

**STEP 2d** Add your response in the space provided.

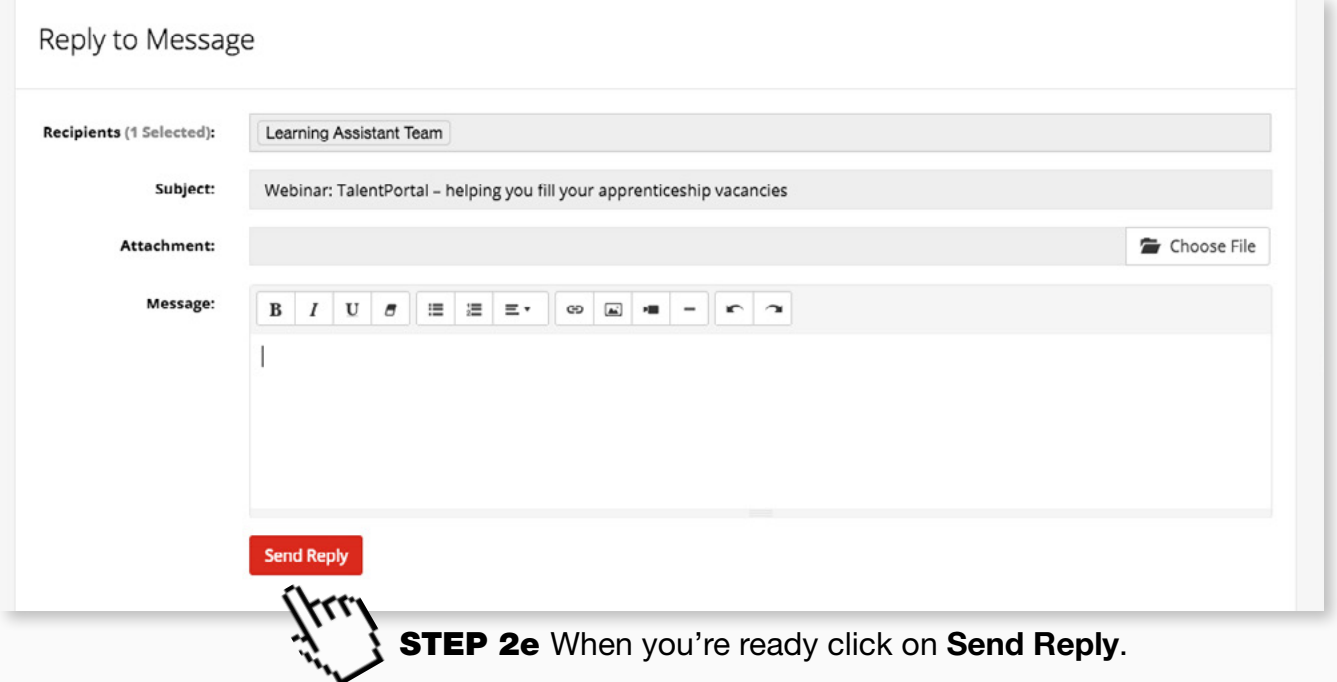

# <span id="page-22-0"></span>11. Assessing supporting information

Practitioners upload a copy of their CV and their Job Description as part of being assigned an assessor. These documents, usually, do not need to be formally assessed but are often useful for background information on the practitioner. On occasions, you may wish to partially accept the Job Description and CV.

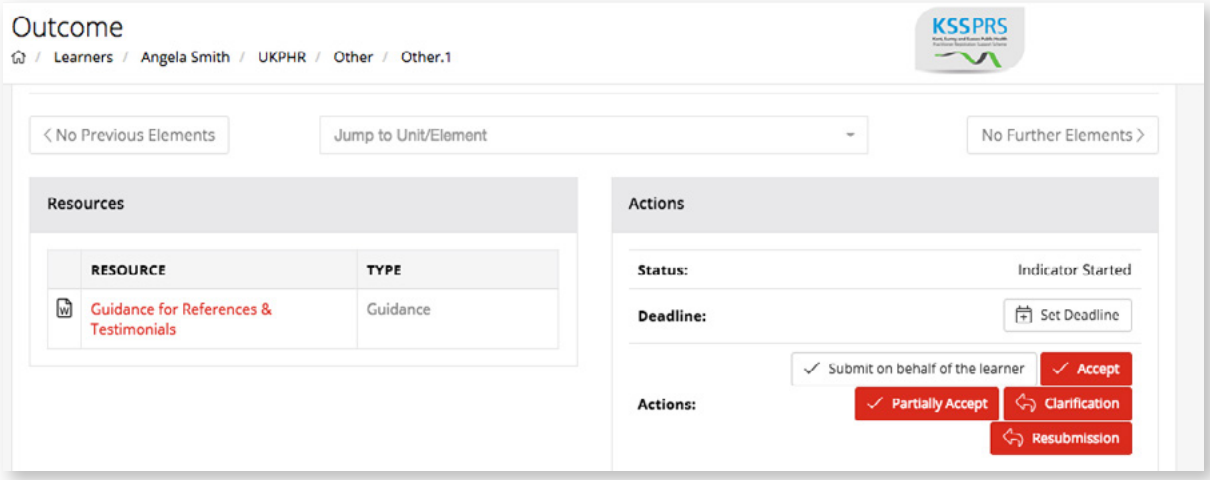

However, once the portfolio is ready for verification this section will need to be signed off and must contain the following documents:

- A completed application form
- A current CV
- Their current job description
- A Testimonial
- A Reference
- Copies of original certificates certified as genuine by a senior colleague.

**STEP 1a** To sign off the supporting documents, follow the normal procedure choosing from the Accept; Partially Accept; Clarification or Resubmission as shown on page 11 of this guide.

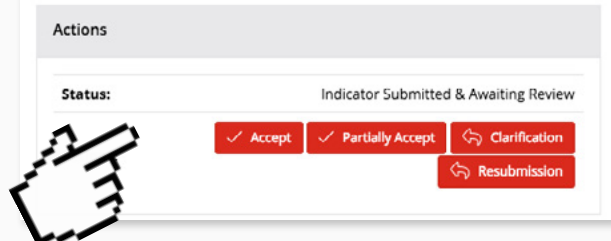

# <span id="page-23-0"></span>12. Completing the assessor overview

Once the portfolio is ready for Verification, you will need to complete the Assessor Overview.

**STEP 1a** Click on the Assessor Overview link in the practitioner's course folder.

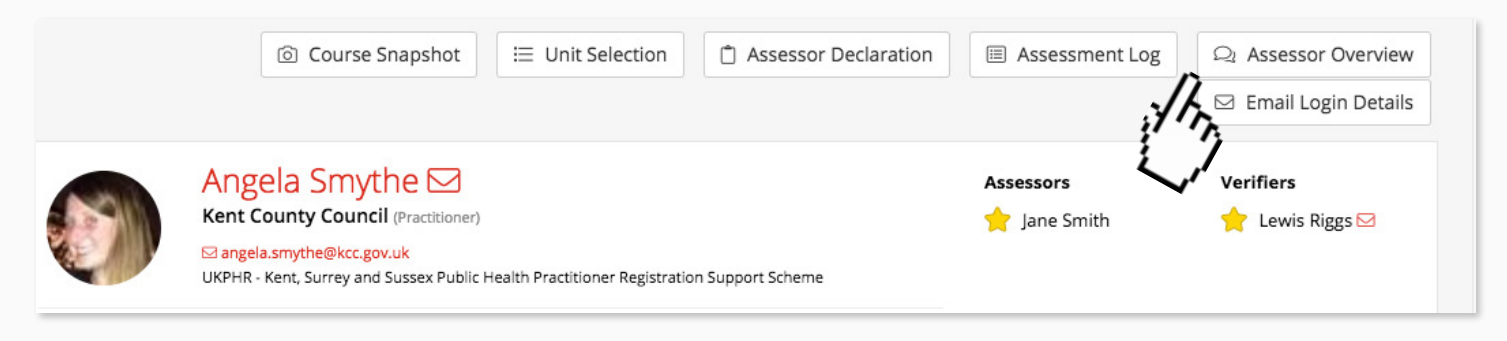

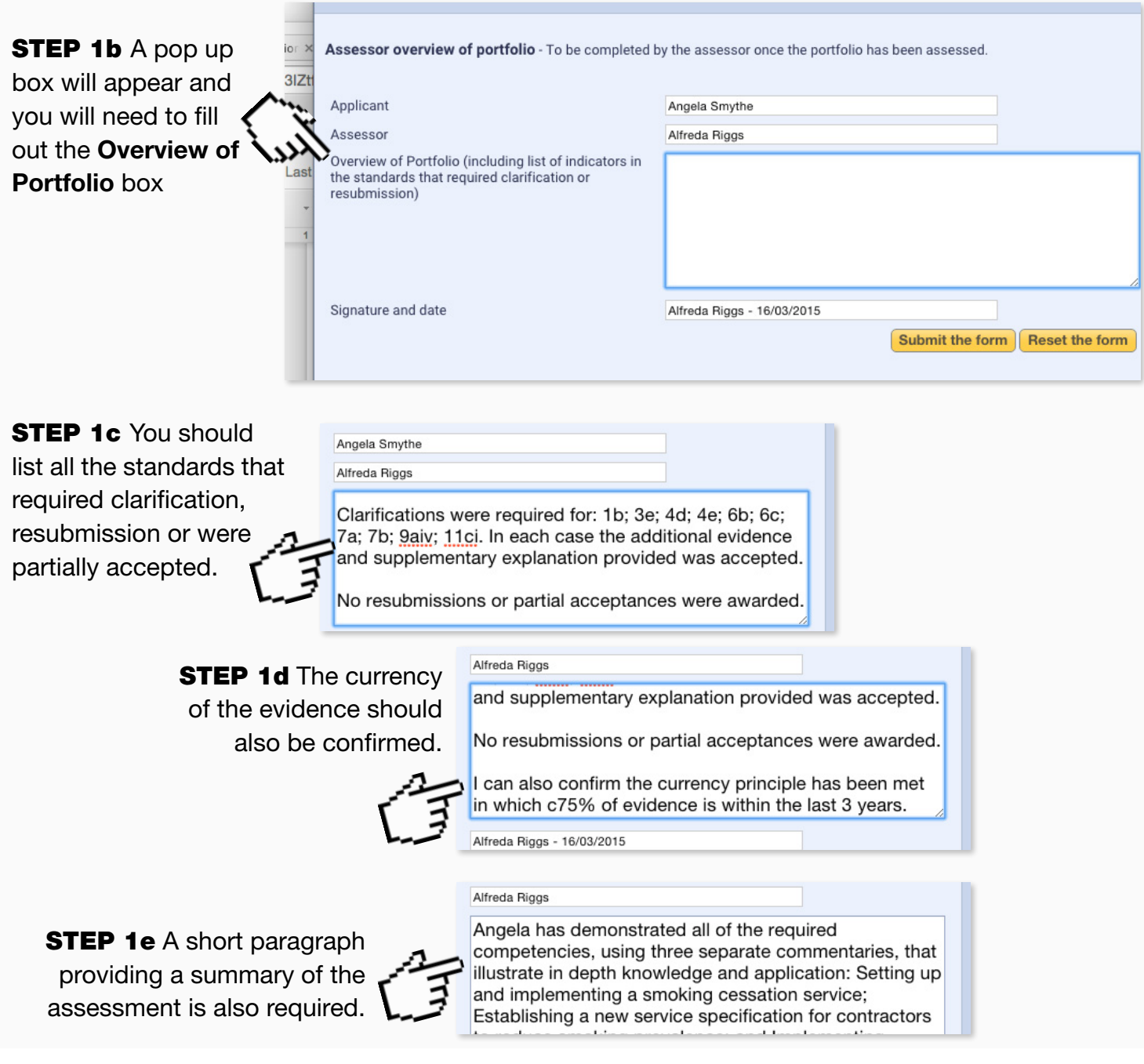

# <span id="page-24-0"></span>13. Using the forum

Learning Assistant also offers a Forum which can be used to ask questions and share thoughts with other e-portfolio users such as the Practitioners, Assessors and Verifiers.

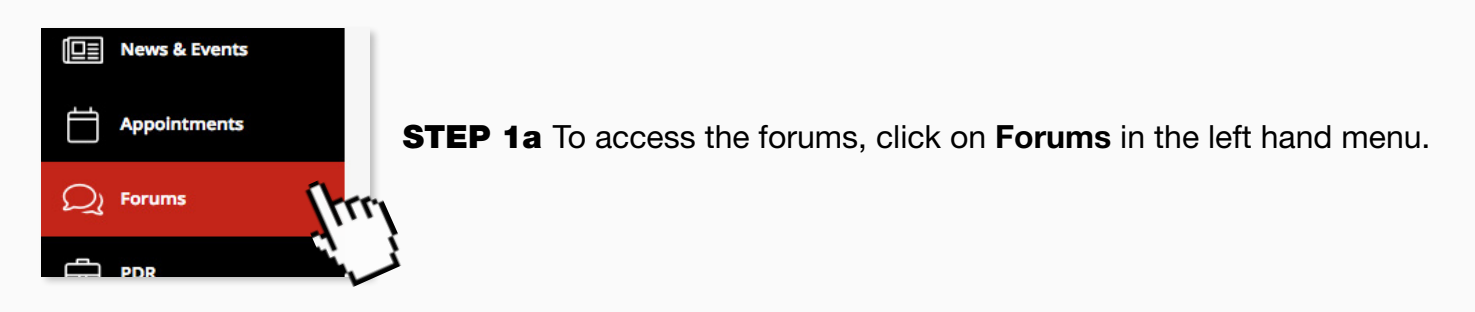

**STEP 1b** You will see a list of forum names from which you can click on the one you would like to read.

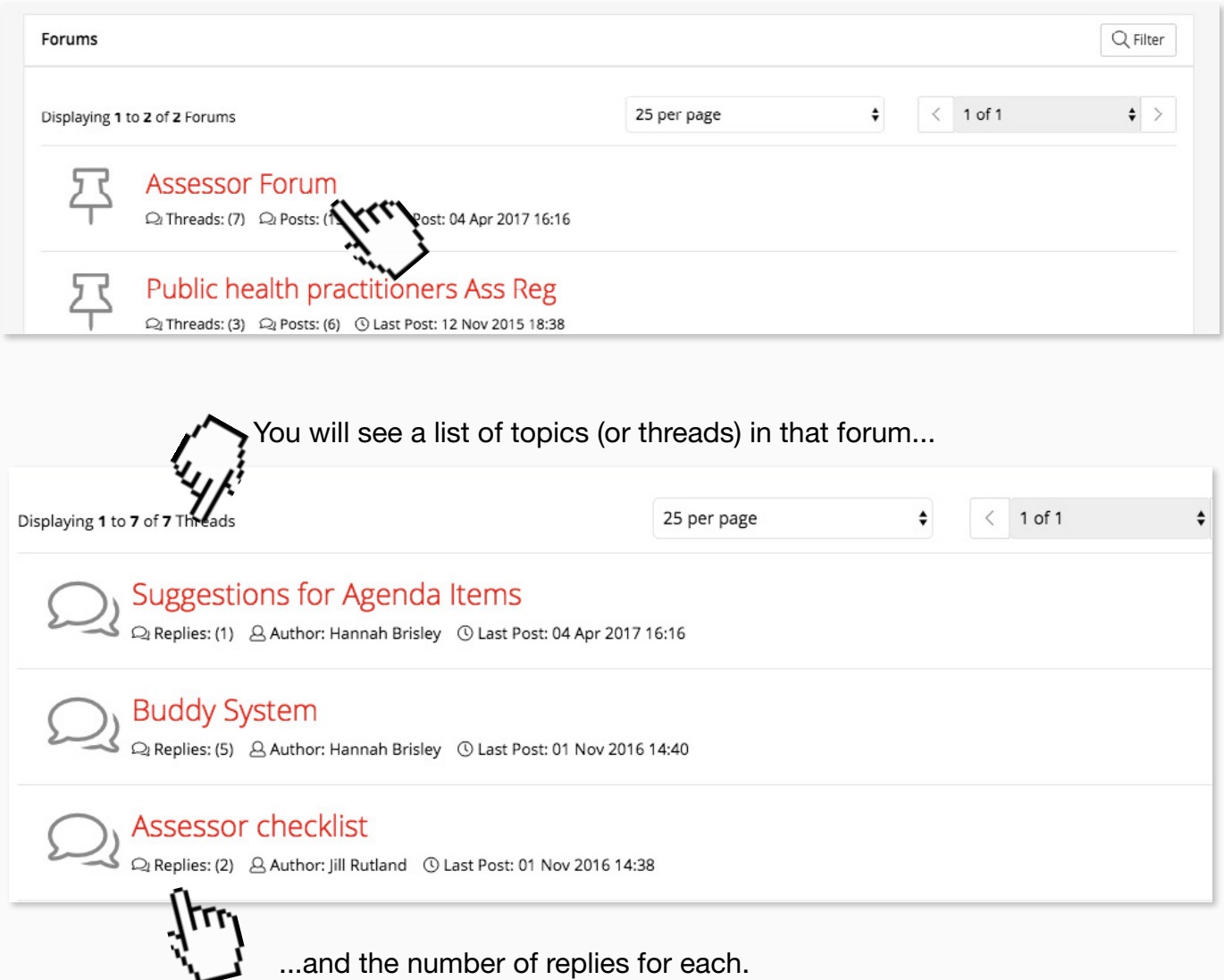

### **STEP 1c** Click on a relevant topic to view the posts.

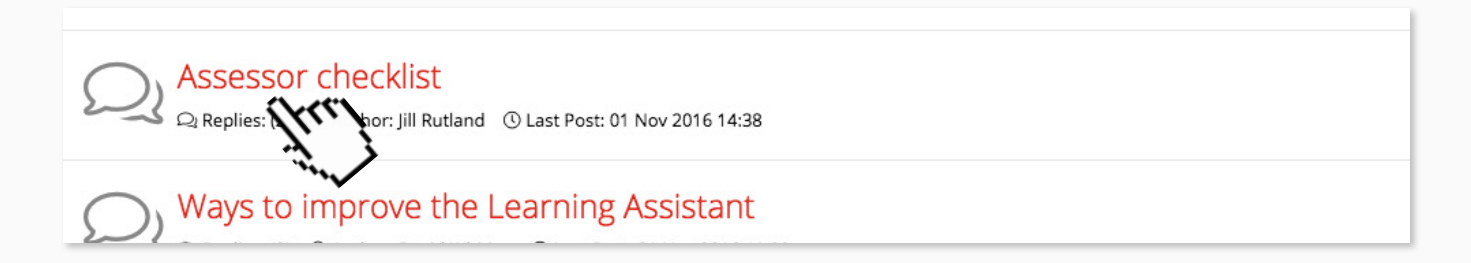

### This will show all the posts on that topic.

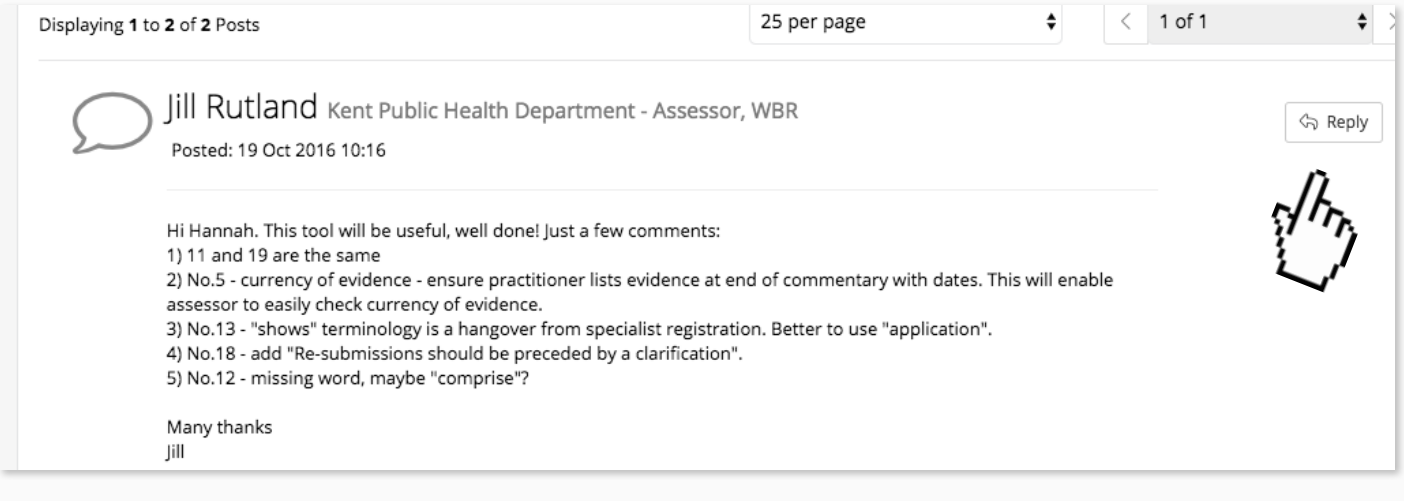

**STEP 1d** If you wish to write a reply to any of the posts, click the reply button.

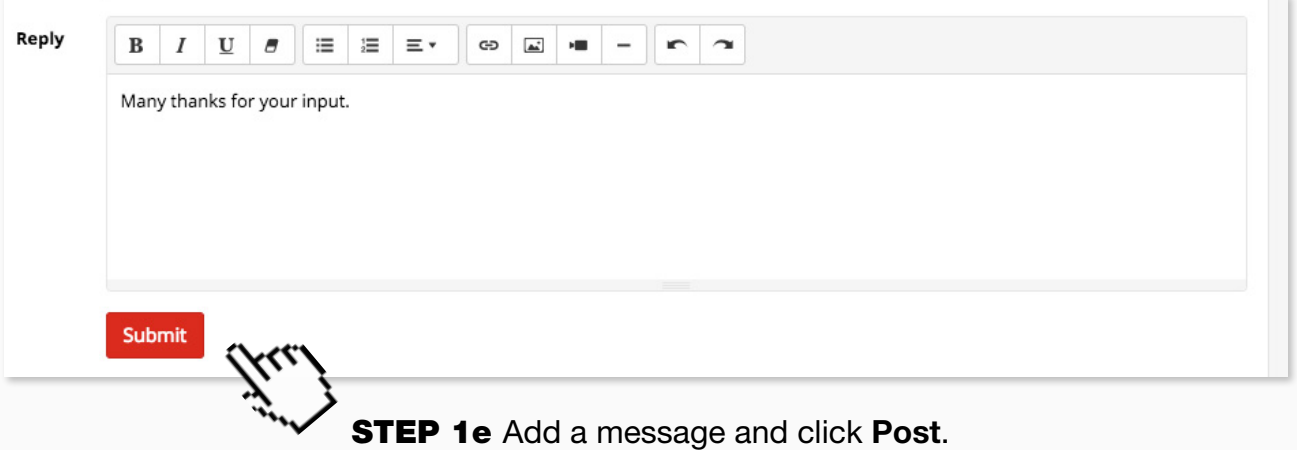

**STEP 2a** If you want to start a new topic you can return to the list of topics by clicking the Forums link at the top of the page.

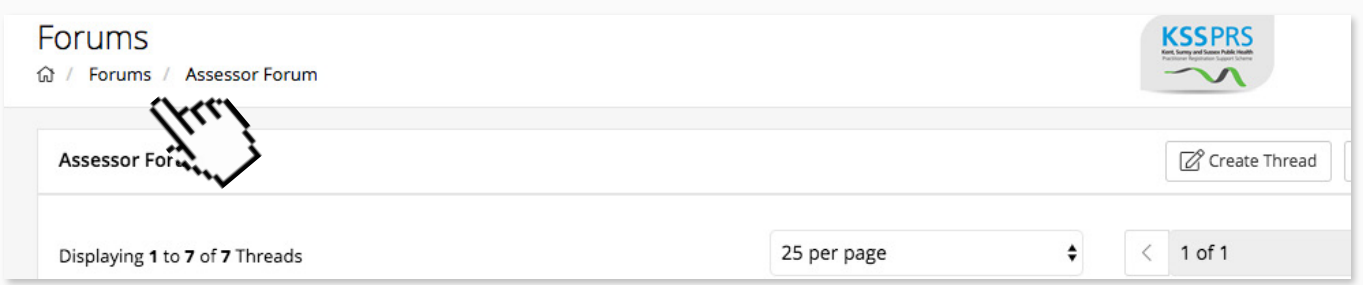

### **STEP 2b** Then click Create Thread

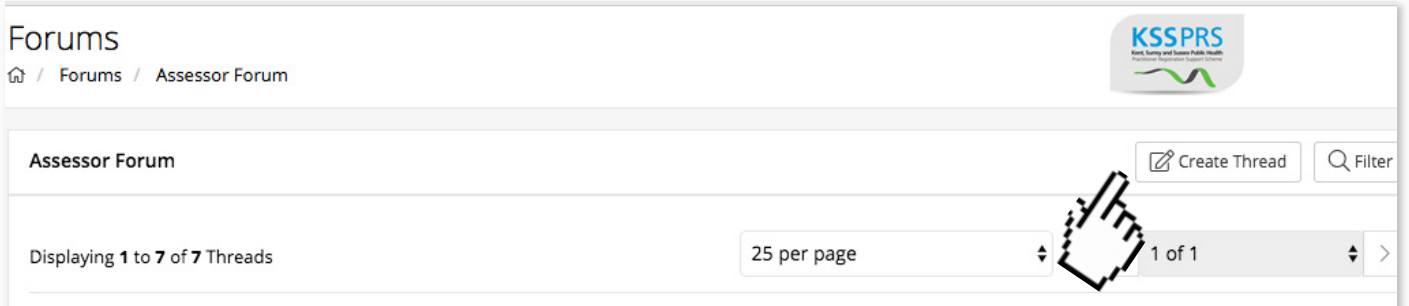

**STEP 2c** Add a Subject and Message as required.

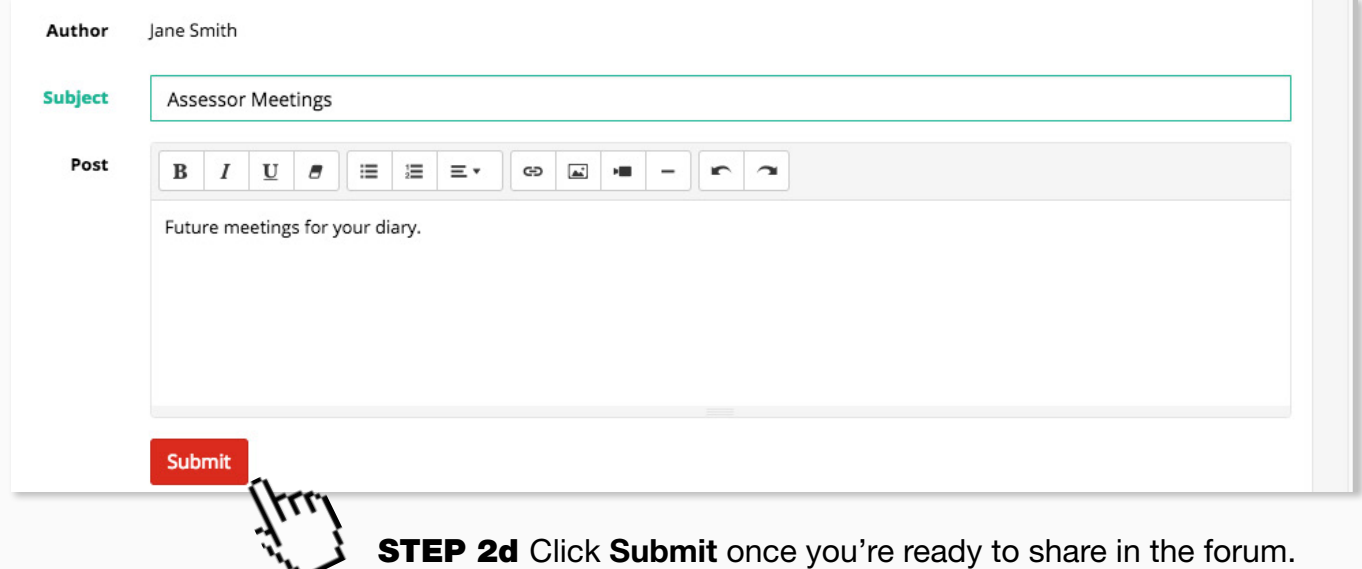

The topic will then appear for others to reply to.

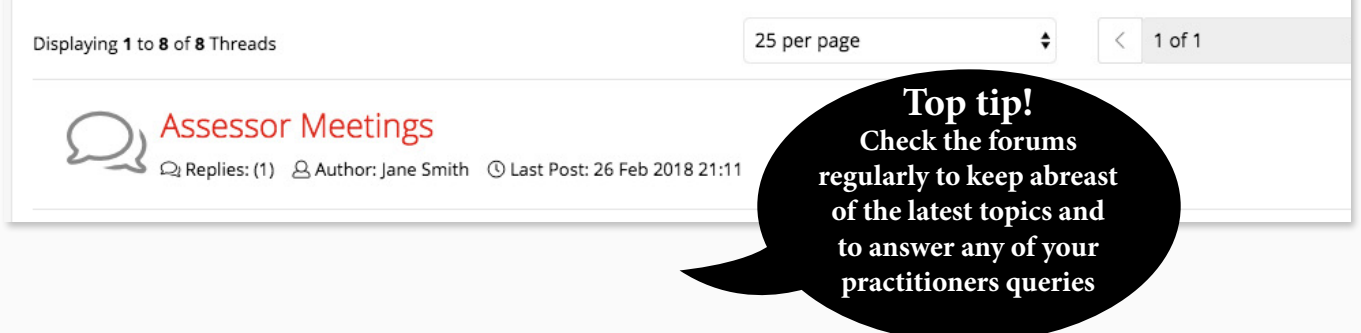

# <span id="page-27-0"></span>14. What to do if your applicant self-elects a resubmission

There may be times when an assessor has awarded a clarification, but the applicant feels they have better evidence in a different piece of work (i.e in a new commentary).

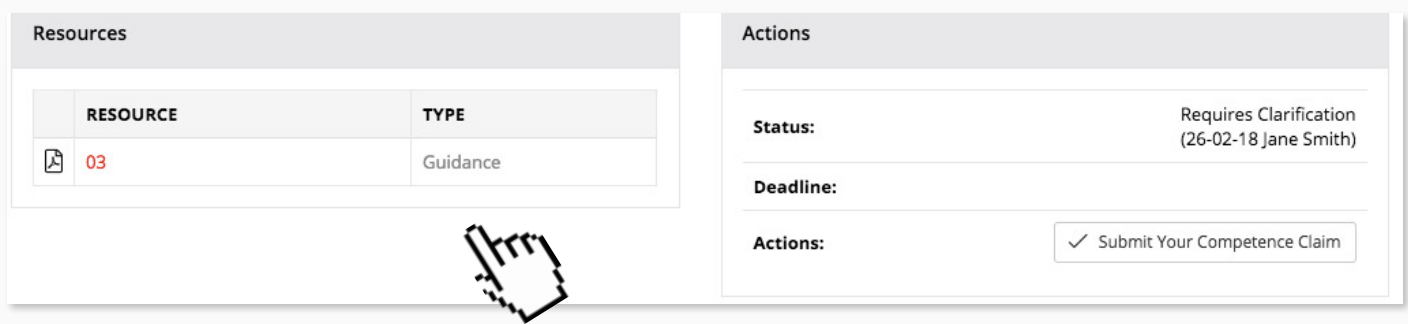

If this is the case, the applicant will contact their assessor via the message centre and request the particular indicator as a resubmission.

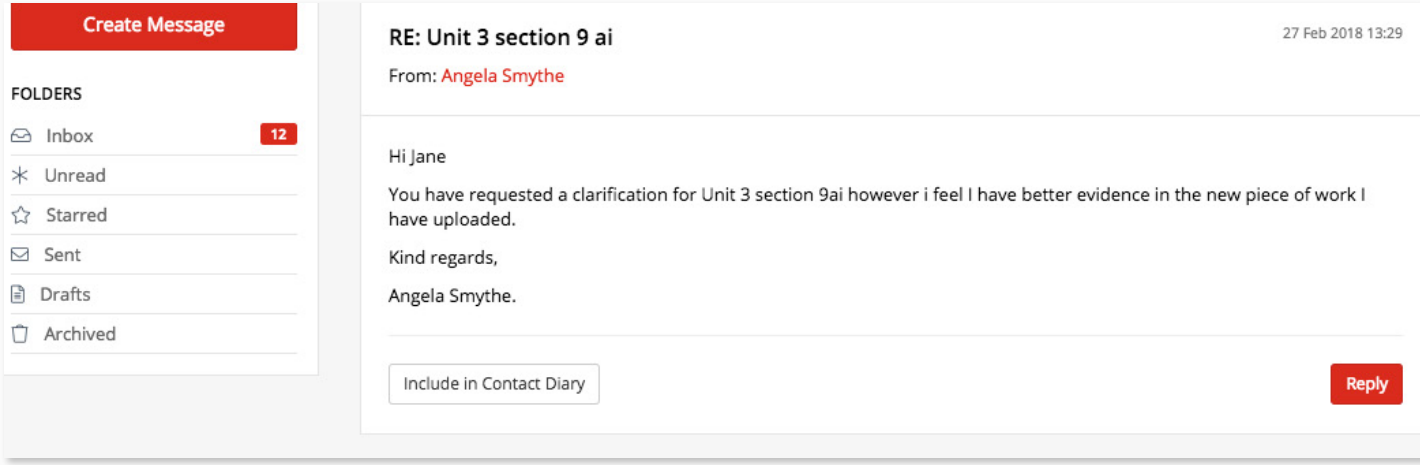

### **STEP 1a** To facilitate this request, navigate to the relevant indicator in the applicant's course folder

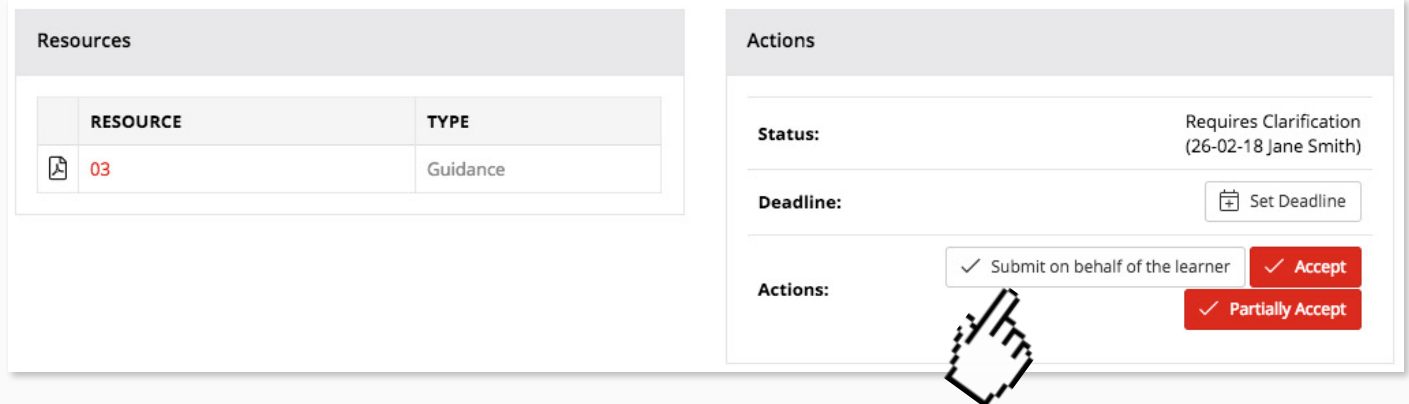

**STEP 1b** You will need to click the submit on behalf of learner link.

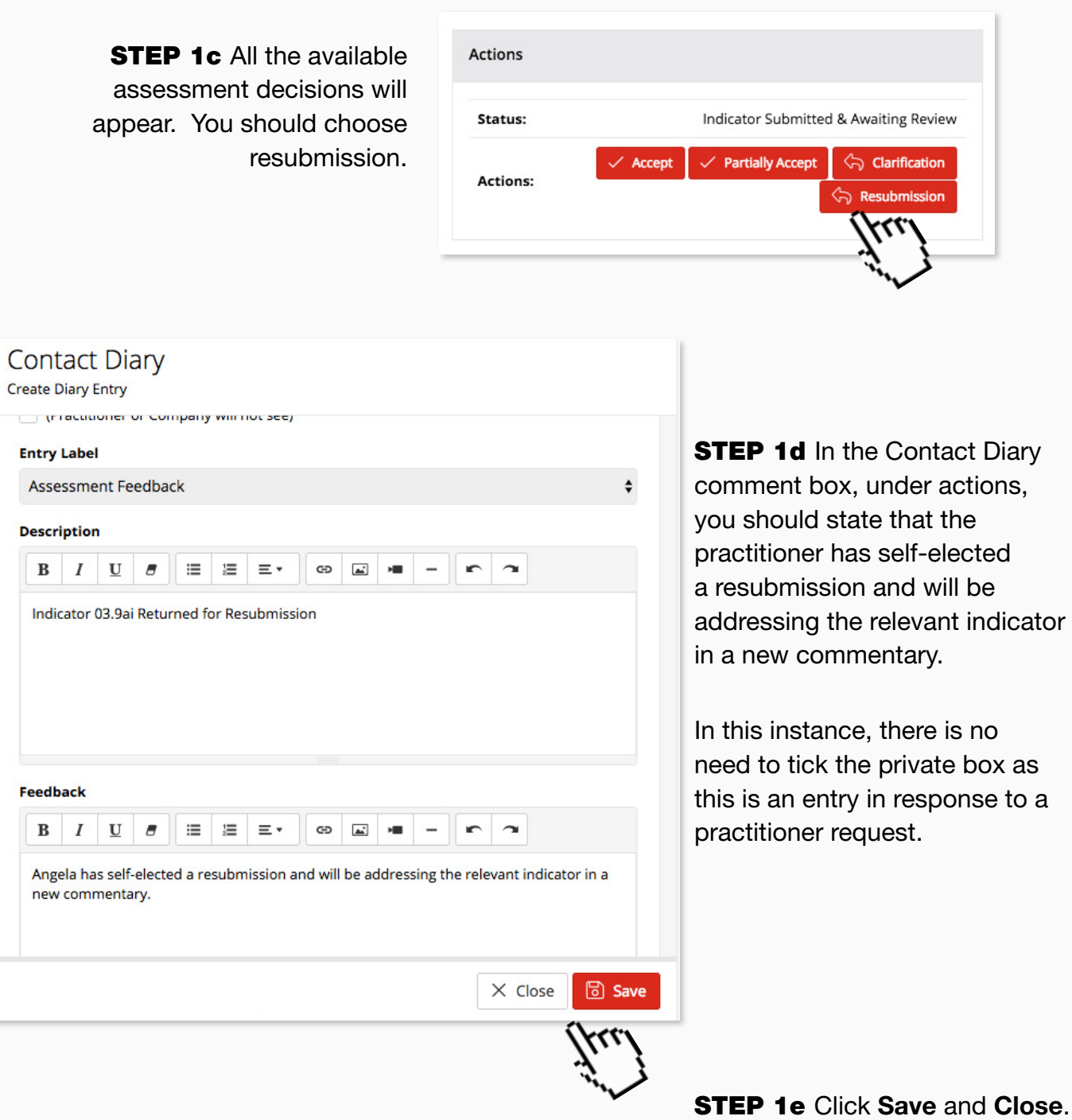

### <span id="page-29-0"></span>15. Breach of confidentiality

Confidentiality must be maintained at all times. A Practitioners e-portfolio must not provide any personal details of their clients and patients such as home addresses, NHS numbers and so on. If there is a breach of confidentiality in a commentary or piece of evidence, the Assessor usually follows the same procedure as for a clarification.

**STEP 1a** Go into course folder and click on any indicator in which the evidence containing the breach can be found.

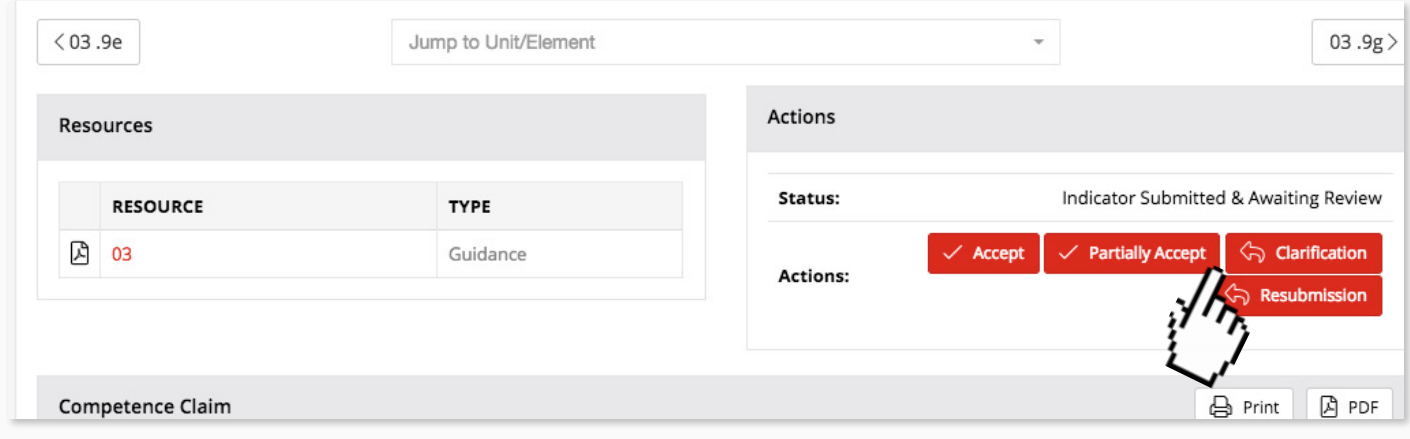

**STEP 1b** Select **Clarification** as the Assessment Outcome.

**STEP 1c** The assessor should state in the comments that the evidence breaches confidentiality and that the evidence must be anonymised and represented prior to the indicator being submitted for assessment once more.

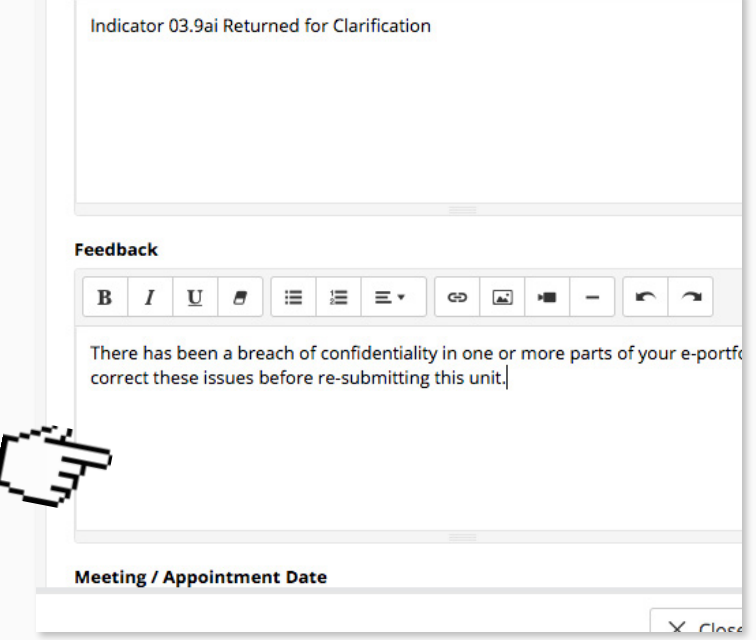

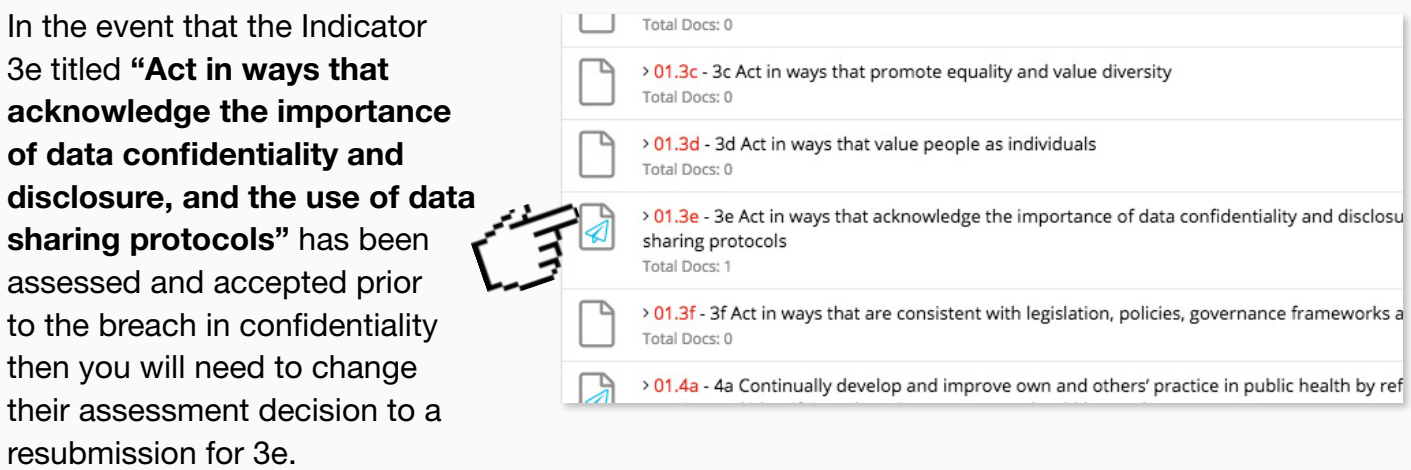

**STEP 2a** To do this the go to Indicator 3e in the applicant's course folder.

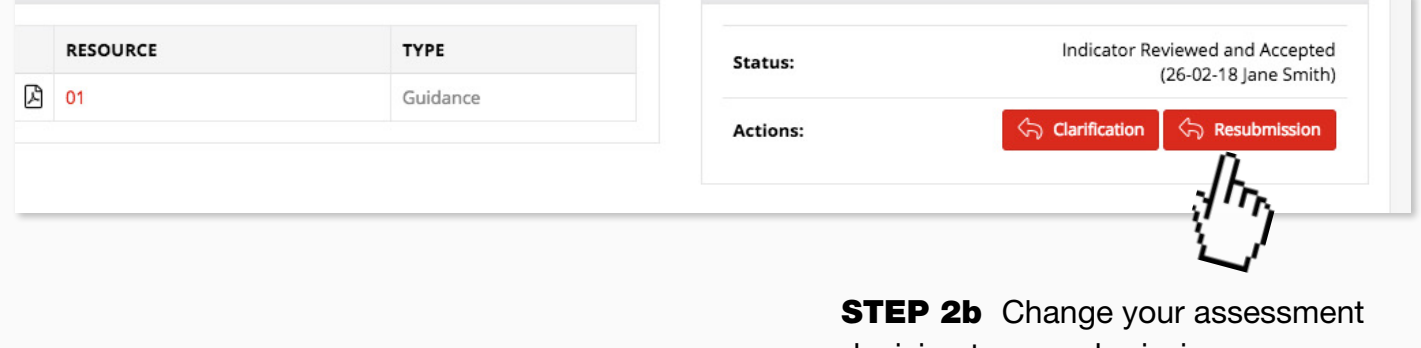

decision to a resubmission.

**STEP 2c** State in the Contact Diary Feedback comment box that there has been a  $B$   $I$   $U$   $\sigma$  $\equiv$   $\equiv$   $\equiv$   $\sim$  $CD$   $\boxed{ab}$   $\rightarrow$  $\equiv$  $\sim$   $\sim$ breach of confidentiality and state There has been a breach of confidentiality in one or more parts of your e-portfolio the indicator where the breach had correct these issues before re-submitting this unit. taken place.

Clearly, if 3e has not yet been accepted at this point, the assessor will need to be extra vigilant when assessing this indicator.